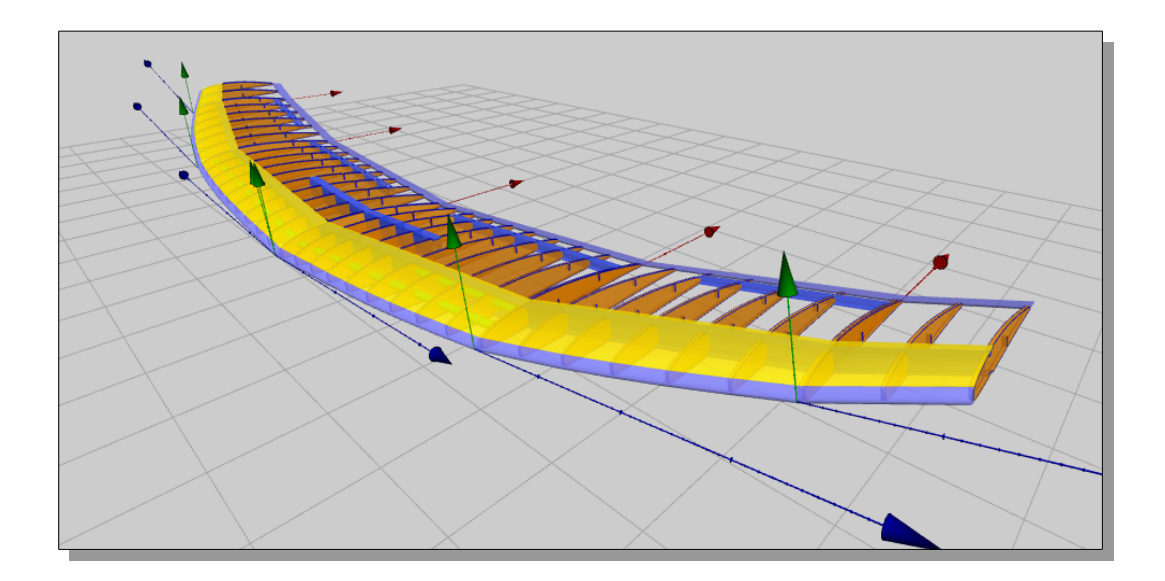

# **Wing Helper 1.3**

## **Tutorial**

Dokumentenversion 1.3

(c) 2017 Wing Helper e.U., alle Rechte vorbehalten

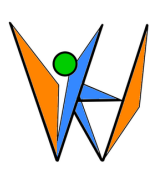

### **Inhaltsverzeichnis**

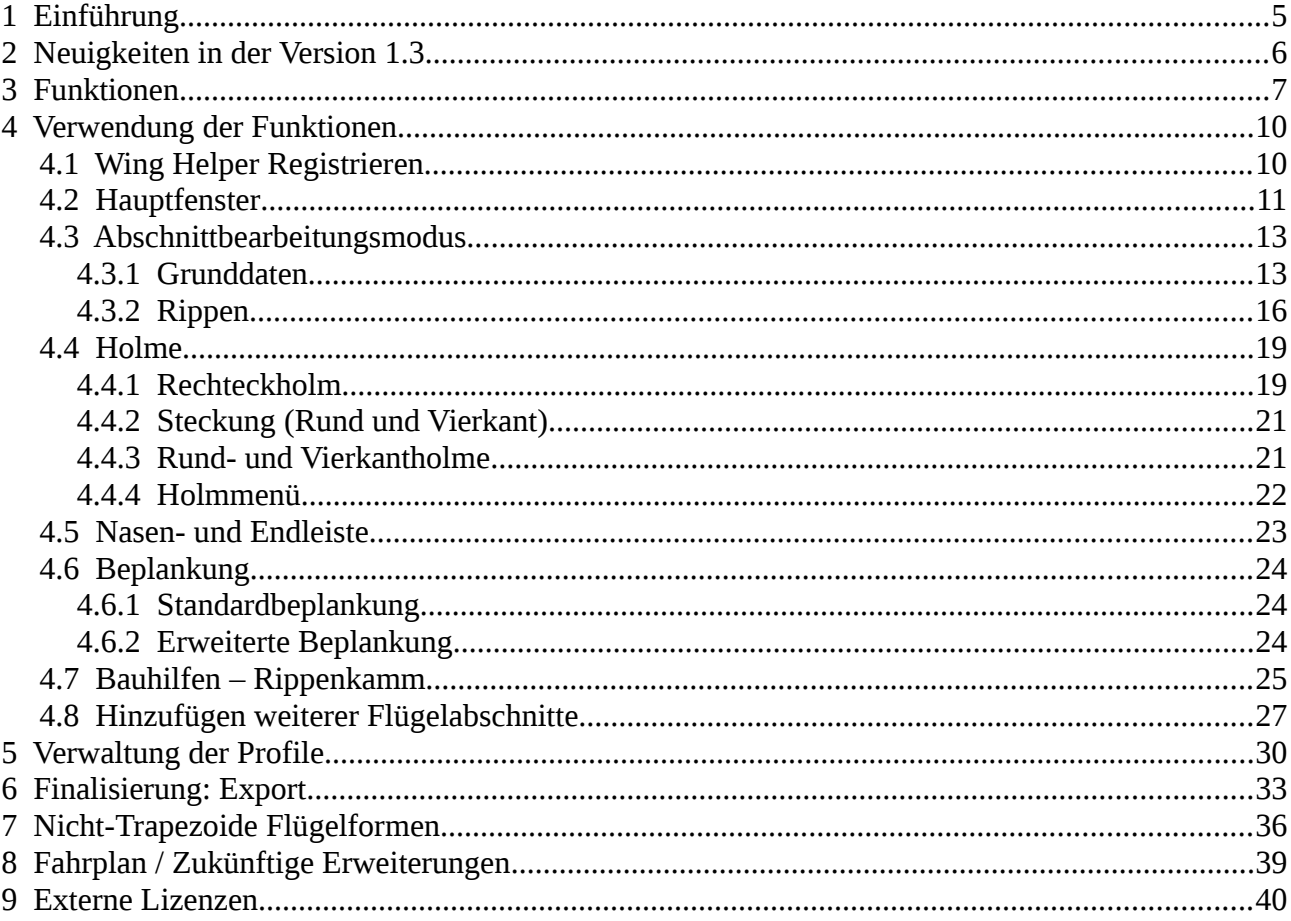

### **Illustration Index**

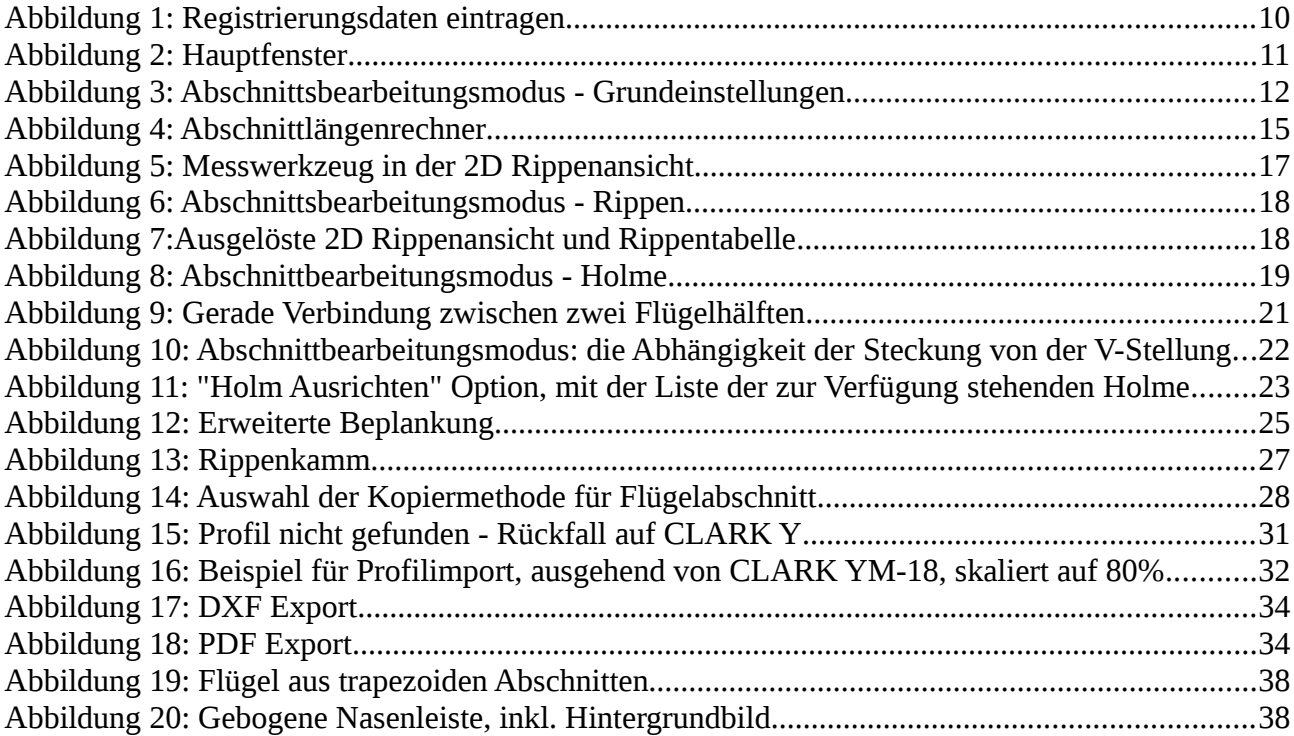

### **Versionen**

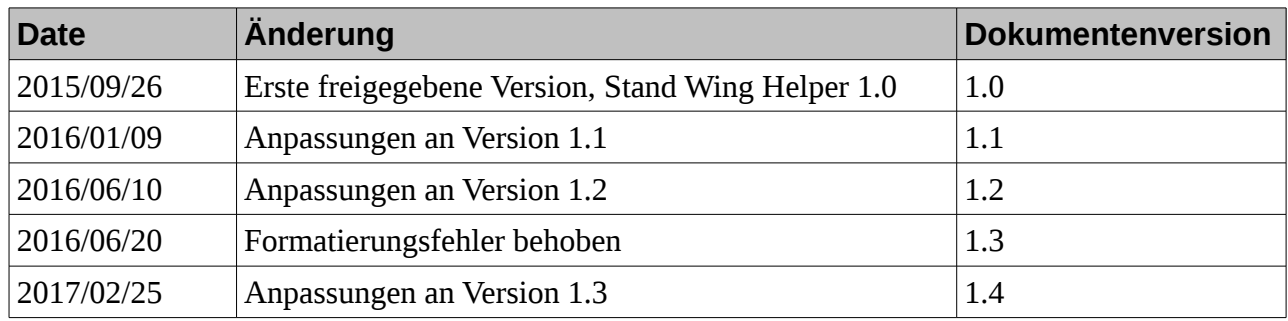

Wing Helper e.U. support@winghelper.com http://www.winghelper.com

UID-Nr. ATU69803929 Registriert beim Handelsgericht Wien, Firmenbuchnummer FN 435947 z Mitglied der WKÖ

### <span id="page-4-0"></span>**1 Einführung**

*Wing Helper* ist ein modernes 3D CAD Programm für Design von ferngesteuerten Flugzeugmodellen. *Wing Helper* läuft auf allen üblichen Plattformen: Windows (7 oder neuer<sup>[1](#page-4-1)</sup>), OSX (10.8 oder neuer), und Linux (64 Bit, getestet auf Ubuntu 14.04) und liegt in zwei Sprachversionen vor: Deutsch und Englisch. Die aktuelle Programmversion 1.3 ist auf Design des Hauptflügels ausgerichtet. Von der Bedienphilosophie her stellt *Wing Helper* eine Synthese aus dem parametrischen und visuellen Zugang zu Modellierung. Parametrisch bedeutet, dass das Model nicht "freihändig" modelliert wird, sondern dass die Modellierung durch Eingabe numerischer Werte statt findet, die das Aussehen des zu modellierenden Objekts beschreiben. Die Auswirkungen dieser parametrischen Veränderungen werden verzögerungsfrei in die entsprechende visuelle 3D Darstellung umgesetzt, die einen sofortigen Einblick in das finale Ergebnis bietet. Damit kann der Zyklus "Veränderung – Kontrolle – Nachjustierung" sehr kurz und einfach gehalten werden, was wiederum schnell zum gewünschten Ergebnis führt.

In diesem Dokument geben wir Ihnen einen Überblick über die Funktionen des Programms und beschreiben anschließend im Detail wie diese verwendet werden. Für alle weiterführenden Informationen, Neuigkeiten, Fehlerlisten, Antworten auf häufig gestellte Fragen und so weiter, besuchen Sie uns bitte auf unserer Webseite [https://www.winghelper.com.](https://www.winghelper.com/) Wenn Sie technische Unterstützung benötigen, können Sie uns entweder über unser Kontaktformular auf der oben erwähnten Seite erreichen, oder direkt per Mail unter der Adresse *[support@winghelper.com.](mailto:support@winghelper.com)* Den Kontakt mit dem Rest der *Wing Helper* Gemeinde können Sie im *[Wing Helper Forum](https://www.winghelper.com/forum_de)* knüpfen, welcher direkt über unsere Webseite erreicht werden kann.

Die Bildschirmfotos und Videos in diesem Dokument wurden unter dem Betriebssystem Linux erstellt. Aus diesem Grund wird der *Wing Helper* auf Ihrem Windows oder OSX Rechner zwar etwas anders aussehen, die Unterschiede werden aber rein visueller Natur sein. Alles andere (die Funktionalität, die Befehle, die Raumaufteilung in Fenstern, usw.) ist gleich.

*Wing Helper e.U.*, die Firma hinter diesem Programm, ist ein Einzelunternehmen aus Wien in Österreich. Der Name der Firma ist somit fast der Gleiche wie der Name des Hauptprodukts – der einzige Unterschied ist der "e.U." Zusatz ("eingetragener Unternehmer").

Obwohl *Wing Helper e.U.* von der Definition her nur aus einer Person besteht, ist das Produkt *Wing Helper* das Ergebnis einer gemeinsamen Anstrengung eines großen Personenkreises: der Betatester, der Pilotenkollegen, der freundlichen Internetforenbenutzer und anderer *Wing Helper* Benutzer von überall in der Welt. Ohne ihrer Hilfe würde *Wing Helper* heute nicht da stehen wo er ist.

Wir freuen uns, auch von Ihnen zu hören. Wir wollen wissen, was Sie gut finden, was Ihnen vielleicht nicht gefällt, und was Sie anders erwarten würden, um *Wing Helper noch* besser zu machen!

<span id="page-4-1"></span><sup>1</sup> Bitte beachten Sie, dass Windows XP explizit *nicht* unterstützt ist. Manche Wing Helper Kunden verwenden Wing Helper erfolgreich unter Windows Vista, wir können allerdings keine Funktionalitätsgarantie für Vista aussprechen.

### <span id="page-5-0"></span>**2 Neuigkeiten in der Version 1.3**

Version 1.3 bringt folgende Verbesserungen und neue Funktionalitäten mit sich<sup>[2](#page-5-1)</sup>:

- Unterstützung für nicht-trapezoide Flügelformen
- 2D Rippenansicht erweitert (Werkzeug zur Bemaßung, Zeichenmaßstab).
- Möglichkeit ein Hinterundbild zu laden, als Hilfe für die Flügeldefinition
- Ausgabe des Gesamtflügels im DXF Export
- Steckungen funktionieren jetzt auch zwischen den äußeren Flügelabschnitten
- Den Holmen, Beplankungsstreifen und Rippenkamms kann man jetzt auch eigene Farben vergeben.
- Schränkung kann jetzt auch an der Wurzel eines Flügelabschnitts definiert werden.
- Rechteckholm: Option "Separate Endbreite" hinzugefügt.
- Zusatzoption für Rippenkamm: "Niveliert".
- "Kamm ausrichten" implementiert
- Optionen für die Stützfüße um Parameter "Vorne", "Hinten", und "Länge" erweitert
- Positionierung der Stützfüße auf +/-150mm von der Kante erweitert
- Beim Verlassen des Programms, Option "Abbrechen" hinzugefügt
- Beim Programmstart wird überprüft, ob eine neue Version vorliegt
- Beim Erststart einer neuen Version wird der Änderungsverlauf angezeigt
- Menuoption für die Erhöhung der Präzision im Nasenbereich hinzugefügt
- Neuer Dateiformat (V2). Das bedeutet, 1.3.0 kann ältere Dateien lesen, umgekehrt ist das aber nicht mehr möglich
- Und noch sehr viele weitere wichtige Fehlerbereinigungen und kleinere Verbesserungen!

<span id="page-5-1"></span><sup>2</sup> Diese Liste zeigt die wichtigsten Punkte. Zusätzliche Verbesserungen, inklusive Detailinformationen über die Verwendung, finden Sie in weiteren Kapiteln.

### <span id="page-6-0"></span>**3 Funktionen**

Wing Helper 1.3 ist auf Design des Hauptflügels ausgerichtet. Der Flügel wird als Verkettung von Flügelabschnitten erstellt. Für jeden dieser Abschnitte können folgende Parameter angegeben werden:

- 1. Grundeinstellungen
	- a) Länge des Abschnitts (kann auch automatisch aus der gewünschten Anzahl der Rippen und dem Rippenabstand berechnet werden)
	- b) Länge der ersten Rippe im Abschnitt (Wurzelrippe)
	- c) Länge der letzten Rippe im Abschnitt (Endrippe)
	- d) Pfeilung
	- e) Schränkung (die "Verdrehung" des Abschnitts nützlich um aerodynamische Charakteristik zu verbessern). Ab Version 1.3 ist es möglich, die Schränkung separat für die Wurzel- und für die Endrippe anzugeben.
	- f) V-Stellung (der Winkel zwischen diesem und dem vorherigen Abschnitt)
	- g) Flügelprofil
		- es kann aus der Liste von ungefähr 1500 Profilen gewählt werden, inklusive der Option, weitere Profile zu importieren oder aus bestehenden zu definieren (DAT oder COR Dateien bzw. als Kopien der Standardprofile aus dem Installationspaket)
		- der Endrippe kann optional ein eigenes Profil zugewiesen werden. Die Profile der Rippen dazwischen werden entsprechend linear interpoliert.
		- Die Höhen der ausgewählten Profile können auch direkt in diesem Fenster beeinflusst werden, ohne dass man den Umweg über den "*Profilimport*" Dialog nehmen muss.
	- h) Angabe zur Rippenausrichtung (keine / nach oben / nach unten)
- 2. Rippen
	- a) Grundeinstellungen, aus welchen die Rippen automatisch erzeugt werden:
		- Rippenstärke
		- Anzahl der Rippen
	- b) Zusätzliche manuelle Eingriffsmöglichkeiten:
		- Position und Stärke einer Rippe kann nachträglich verändern werden
		- Option um weitere Rippen hinzuzufügen oder zu löschen
	- c) 2D Darstellung der selektierten Rippe, inklusive Durchbrüche und seit Version 1.3 Bemaßungswerkzeug.
	- d) Definition der Stützfüße (unten / oben, Position, Breite, Länge)
- 3. Holme
	- a) 6 Typen: rund, rechteckig, Holmsteg, Rundsteckung, Vierkant und Vierkantsteckung
		- Ab Version 1.3 funktionieren die Steckungen auch zwischen äußeren Flügelabschnitten.
	- b) Holmbezogene Parametrierung (Anfangsposition, Endposition, Radius, dazugehöriger Steg, …)
- 4. Nasenleiste
	- a) "Standard" Nasenleiste, die aus dem vorderen Rippenabschnitt berechnet wird
	- b) "Rund-", "Streifen-" und "Diamant" Nasenleisten können aus entsprechend platzierten Holmen erzeugt werden
- 5. Endleiste
	- a) "Standard" Endleiste, die vom hinteren Rippenabschnitt bestimmt wird.
- 6. Beplankung
	- a) "Standard" Beplankung, die immer an der Nasenleiste anfängt, ist noch vorhanden, die Verwendung wird aber nicht empfohlen und kann zu Problemen bei nicht-trapezoiden Flügelformen führen. Verwenden Sie stattdessen bitte die "erweiterte" Beplankung.
	- b) "Erweiterte" Beplankung. Hier können Sie beliebige, aus verschiedenen Streifen bestehende Beplankungen definieren.
	- c) Aufleimer sind auch unterstützt, als besondere Art der erweiterten Beplankungsstreifen
- 7. Bauhilfen
	- a) Definition mehrerer Rippenkamms, mit einer Fülle an Optionen, die das Aussehen des Kamms beeinflussen. Ein Rippenkamm kann auch als Ersatz für ein Holmsteg eingesetzt werden.

Nachdem der Flügel definiert ist, können Sie das Ergebnis im *Wing Helper* spezifischen Format *whf* abspeichern. Die resultierenden Rippen und der Flügelplan können als PDF oder DXF abgespeichert, bzw. direkt zum Drucker geschickt werden. Darüber hinaus können einzelne Elemente im DXF Format für weitere Bearbeitung oder für die Vorbereitung für maschinelle Rippenerzeugung exportiert werden<sup>[3](#page-7-0)</sup>. Wing Helper bietet im Hauptfenster auch eine "Rückgängig / *Wiederholen*" Funktionalität, berechnet die Flügelparameter (Spannweite, Fläche) und stellt sie im Bereich "Überblick" dar.

Obwohl Wing Helper 1.3 eine Fülle an Funktionalität bietet, wollen wir an dieser Stelle natürlich nicht stehen bleiben! Noch im Versionsstrang 1.x planen wir einen Profileditor, Aussparungen in den Rippen (Leichtbau), Halbrippen, 3DS Export mancher Teile als Vorlage für 3D Drucker, automatische / Menügesteuerte Definition von Wölbklappen und Querrudern und so weiter. In weiterer Folge wollen wir den Fokus auch auf andere Flugzeugteile erweitern, wie Rumpf, Leitwerk, Schnittstelle zu anderen Programmen (z.B. XFLR5), und viele andere fortgeschrittene Funktionen.

<span id="page-7-0"></span><sup>3</sup> Bitte achten Sie beim Schneiden der Flügelelemente immer auf eine diesem Element entsprechende Ausrichtung der Holzmaserung.

Den aktuellen Fahrplan für weitere *Wing Helper* Versionen können Sie unter dem Menüpunkt "*Fahrplan*" auf unserer Webseite [https://www.winghelper.com](https://www.winghelper.com/) finden.

Die Zukünftige Entwicklung von *Wing Helper* hängt in erster Linie von Ihrem Feedback und vom Interesse der Gemeinde ab. Wir laden Sie herzlich ein, mitzuhelfen, dass *Wing Helper* zur Nummer 1 in der Welt der Modellierungsprogramme für ferngesteuerte Flugzeuge wird!

> **Bitte beachten Sie, dass Wing Helper 1.3 eine Menge Neuigkeiten mitbringt, die es notwendig gemacht haben, tief in die bereits vorhandene Funktionalitäten einzugreifen. Überprüfen Sie daher ihre existierenden Flügeldesigns nach dem Import in Wing Helper 1.3 sorgfältig auf eventuelle Abweichungen – in manchen Fällen werden Sie kleine Änderungen vornehmen müssen!**

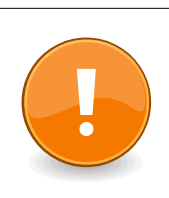

**Die Natur der in Version 1.3 hinzugefügten neuen Funktionalitäten machte die Einführung eines neuen Formats für die WHF Dateien notwendig. Wing Helper 1.3 kann die mit älteren Versionen erstellten Dateien weiterhin öffnen und in den neuen Format konvertieren, umgekehrt ist dies nicht möglich. Bitte überprüfen Sie nach der automatischen Konvertierung ihre existierenden Designs genau, um eventuelle Abweichungen möglichst rechtzeitig zu erkennen!**

### <span id="page-9-1"></span>**4 Verwendung der Funktionen**

In diesem Abschnitt finden Sie eine detaillierte Erklärung aller *Wing Helper* Funktionen. Bei besonders interessanten Themen verweisen wie auch auf Demonstrationsvideos.

### <span id="page-9-0"></span>**4.1 Wing Helper Registrieren**

Sobald Sie einen Registrierungsschlüssel erworben haben, sollten Sie ihre *Wing Helper* Installation aktivieren. Damit stellen Sie sicher, dass die volle Funktionalität auch nach dem Ablauf der Evaluierungsphase zur Verfügung stehen wird.

Die Registrierung erfolgt im Dialog "*Über Wing Helper*", auf der Seite "*Registrierungsinformation*", wie in [Abbildung 1](#page-9-2) gezeigt.

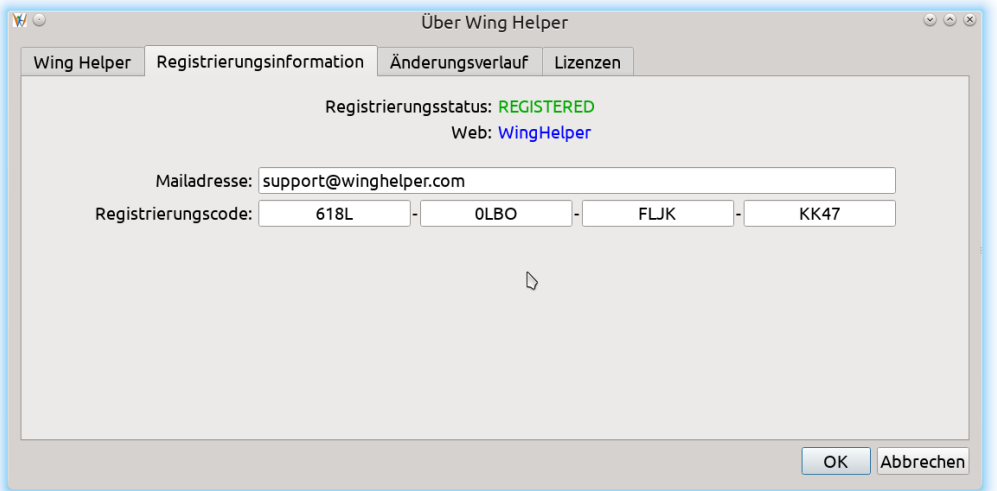

<span id="page-9-2"></span>*Abbildung 1: Registrierungsdaten eintragen*

Der hier gezeigte Schlüssel ist kein gültiger Registrierungsschlüssel*,* sondern nur als Beispiel gedacht.

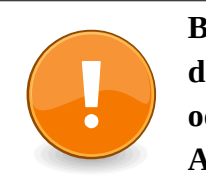

**Bitte bewahren Sie Ihren Registrierungsschlüssel gut auf. Es ist nicht erlaubt, den Schlüssel an Dritte weiter zu geben, ihn im Internet zu veröffentlichen, oder ihn sonst irgendwie missbräuchlich zu verwenden. Es ist auch verboten, Algorithmus zur Erzeugung von Schlüsseln zu ermitteln und zu publizieren.**

### <span id="page-10-0"></span>**4.2 Hauptfenster**

[Abbildung 2](#page-10-1) zeigt das *Wing Helper* Hauptfenster.

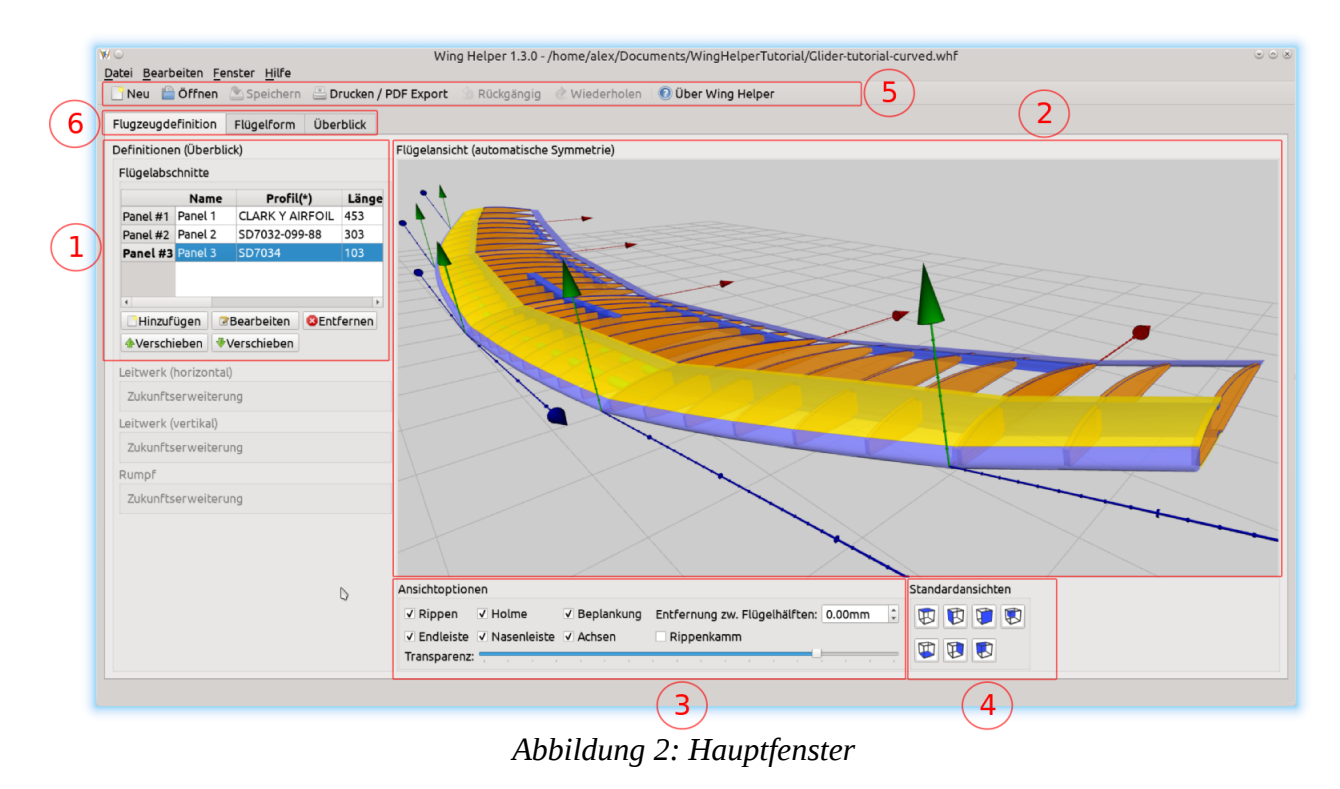

Das Fenster ist in 6 verschiedene Bereiche unterteilt:

- <span id="page-10-1"></span>1. Flügelabschnittsliste. Wie man sehen kann, zeigt der sichtbare Teil dieser Tabelle die Namen und die Profile der bereits definierten Abschnitte. Wenn Sie den Inhalt nach rechts verschieben, bekommen Sie weitere Parameter zu sehen: Abschnittslänge, Länge der Wurzel- und der Endrippen, Verwindung, und so weiter. Manche dieser Parameter können auch direkt in dieser Tabelle verändert werden, die anderen nur im Bearbeitungsmodus. Bearbeitungsmodus aktivieren Sie wahlweise mit einem Doppelklick auf die entsprechende Zeile in der Tabelle, oder durch die Betätigung der Schaltfläche mit der Aufschrift "*Bearbeiten*", mit vorheriger Selektion des gewünschten Abschnitts. Für weitere Informationen zum Bearbeitungsmodus sehen Sie bitte Kapitel *[4.3](#page-12-1) [Abschnittbearbeitungsmodus](#page-12-1)*.
- 2. 3D Ansicht des Hauptflügels. Diese Ansicht kann mit Hilfe der Maus oder des Touchpads beliebig rotiert, verschoben und in der Größe angepasst werden ("Zoom"). Ist die Umschaltetaste ("Shift") gedrückt, wird die Ansicht nicht rotiert, sondern verschoben. Der Mausrad verändert die Vergrößerungsstufe (Zoom). Steuerungstaste ("Strg") verfeinert die Zoom- und die Rotationsgeschwindigkeit. Sollten Sie mal die Orientierung verlieren, bringt Sie ein Doppelklick wieder in die ursprüngliche Ansicht.
- 3. Im Bereich "*Ansichtoptionen*" können Sie bestimmen, welche Einzelteile des Flügels im 3D Fenster angezeigt werden. Mit Hilfe des Schiebers "*Transparenz"* wird die Durchsichtigkeit des Flügels eingestellt.
- 4. Die 7 *Standardansichten* stellen vordefinierte Kamerapositionen ein. Diese Funktion ist besonders im Abschnittsbearbeitungsmodus nützlich.
- 5. Werkzeugleiste und Menü. Menü ist immer am oberen Bildschirmrand, während die Werkzeugleiste frei verschiebbar ist.<sup>[4](#page-11-1)</sup>
- 6. Karteireiter für unterschiedliche Bearbeitungsansichten:
	- Flugzeugdefinition (Standardansicht)
	- Flügelform (neu in Wing Helper 1.3). Hier können Sie Ihrem Flügel eine beliebige Form geben. Detailinformationen über diesen Reiter finden Sie im Kapitel [7](#page-35-0)
	- $\blacksquare$  Überblick

Wie im Punkt 1 erwähnt, ein Doppelklick auf eine der Zeilen in der Abschnitttabelle, oder die Betätigung der Schaltfläche "Bearbeiten" nach der Vorselektion einer Zeile aus dieser Tabelle, bringt Sie in den Abschnittbearbeitungsmodus.

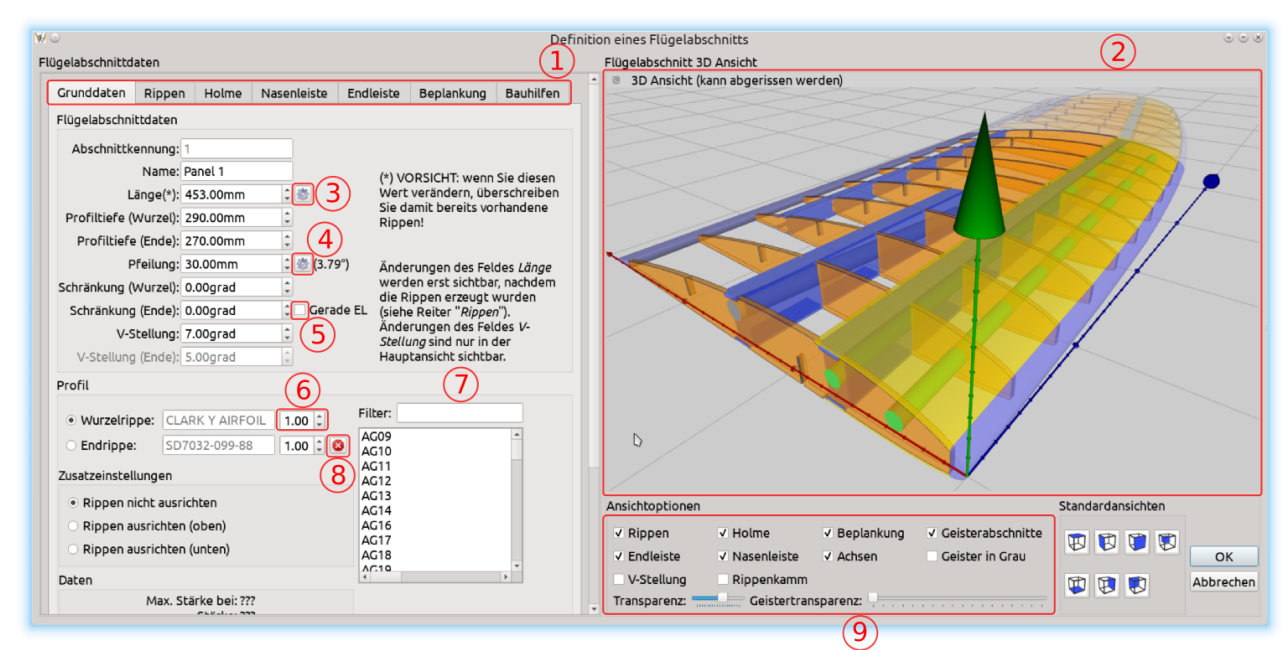

<span id="page-11-0"></span>*Abbildung 3: Abschnittsbearbeitungsmodus - Grundeinstellungen*

<span id="page-11-1"></span><sup>4</sup> Unter Windows und Linux steht die Werkzeugleiste ursprünglich am oberen Bildschirmrand. Bitte beachten Sie, dass die Initialpositionierung der Werkzeugleiste unter OSX auf der rechten Bildschirmseite ist. Auf Grund eines Fehlers in der darunterliegenden Programmierbibliothek QT ist eine Veränderung der Position unter OSX nur eingeschränkt möglich. Sollten Sie Probleme mit der Darstellung des Fensters unter OSX bekommen, versuchen Sie die Fenstergröße zu verändern, oder die Werkzeugleiste auf eine andere Position zu verschieben.

### <span id="page-12-1"></span>**4.3 Abschnittbearbeitungsmodus**

[Abbildung 3](#page-11-0) Zeigt das Fenster für die Bearbeitung eines Flügelabschnitts. Das Fenster ist in zwei Bereiche unterteilt: auf der linken Seite haben Sie die Möglichkeit, unterschiedliche Abschnittparameter einzustellen. Auf der rechten Seite sehen Sie die "Live 3D" Ansicht des ausgesuchten Flügelabschnitts. Die Einstellung der Kameraposition in der 3D Ansicht erfolgt analog zum Hauptfenster.

#### <span id="page-12-0"></span>**4.3.1 Grunddaten**

Im linken Teilbereich des Fensters in der [Abbildung 3](#page-11-0) sehen Sie die Grundeinstellungen des aktuellen Flügelabschnitts. Das ist der Anfangspunkt in der Definition eines neuen Abschnitts. In diesem Bereich haben Sie die Möglichkeit, folgende Daten zu definieren:

- 1. *Flügelabschnittdaten*  die Basiseinstellungen für diesen Abschnitt.
	- **Name** wird nur für Visualisierungszwecke verwendet.
	- **Länge**. Diese Angabe wird für die Erzeugung der Rippen verwendet. Eventuelle Änderungen, die Sie an diesem Parameter vornehmen, werden nicht sofort sichtbar, sondern erst dann, wenn Sie die Schaltfläche "*Rippen erzeugen*" am nächsten Bildschirm aktivieren (Kapitel [4.3.2\)](#page-15-0). Meistens werden Sie diesen Wert nicht händisch eintragen wollen, sondern mit Hilfe des Abschnittslängenrechners ermitteln, welcher durch die Betätigung der Schaltfläche mit der roten Nummer 3 aufgerufen wird [\(Abbildung 4](#page-14-0) auf Seite [15\)](#page-14-0). Wenn Sie den Abschnittslängenrechner verwenden, vergessen Sie bitte nicht, die Schaltfläche "Rippen erzeugen" zu betätigen, genau so, wie wenn Sie den Wert für die Abschnittslänge manuell eingetragen hätten.
	- **Profiltiefe (Wurzel)** ist die Länge der ersten Rippe im Abschnitt.
	- **Profiltiefe (Spitze)** ist die Länge der letzten Rippe im Abschnitt.
	- **Pfeilung** definiert wie weit dieser Abschnitt in Richtung Heck (oder Nase) geneigt ist. Neben diesem Feld steht eine weitere Schaltfläche, hier gekennzeichnet mit der rot eingekreisten Nummer 4, die Ihnen ermöglicht, die Pfeilung automatisch an die Pfeilung des vorherigen Flügelabschnitts anzupassen. Betätigt man diese Schaltfläche, wird die Nasenleiste über diesen und den vorherigen Abschnitt gesehen gerade gemacht.
	- **Schränkung (Wurzel)**, eingeführt in Wing Helper 1.3, ermöglicht es Ihnen, die Rotation der ersten Rippe in diesem Flügelabschnitt festzulegen.
	- **Schränkung (Ende)** bestimmt die Rotation der letzten Rippe in diesem Flügelabschnitt. Bitte beachten Sie, dass extreme Werte in diesem Feld unter Umständen unerwünschte Nebeneffekte nach sich ziehen können. Verwenden Sie daher diese Option mit Bedacht und überprüfen Sie das Ergebnis in der 3D Ansicht. Diese Funktion, zusammen mit der vorherigen, ist nützlich, um aerodynamische Eigenschaften des Flügels zu beeinflussen:

so gut wie jeder Flügel eines ferngesteuerten Flugzeugs hat ein paar Grad Schränkung, um den Punkt des Strömungsabrisses hinauszuzögern bzw. weniger aggressiv einzustellen.

- **Gerade Endleiste.** Diese Option, gekennzeichnet mit der roten Nummer 5, bestimmt die Art, nach welcher die Schränkung über den Flügelabschnitt verteilt ist. Wenn diese Option nicht selektiert ist, wird die Schränkung linear interpoliert (Standardverhalten der Wing Helper Versionen vor 1.3). Wenn diese Option ausgewählt ist, wird die Schränkung so über den Flügelabschnitt verteilt, dass eine gerade Endleiste entsteht.
- **V-Stellung** bestimmt den Winkel zwischen diesem und dem vorangegangenen Abschnitt. Die Auswirkung der V-Stellung kann nicht nur in der Haupflügelansicht, sondern auch in diesem Fenster visualisiert werden. Aktivieren Sie dazu bitte die Option "V-Stellung" im Bereich "Ansichtoptionen", gekennzeichnet mit der roten Nummer 9 auf [Abbildung 3.](#page-11-0)
- **V-Stellung (Ende)** ist ein Informationsfeld, in welchem die V-Stellung des nächsten Abschnitts dargestellt ist. Wenn Sie diesen Wert verändern wollen, können Sie das im Bearbeitungsfenster des nächsten Flügelabschnitts machen.
- *2. Profildaten*
	- Selektieren sie zuerst den Schalter "*Wurzelrippe*", danach ein Profil aus der Liste auf der rechten Seite, um das voreingestellte Profil durch das von Ihnen ausgewählte zu ersetzen.
	- Wenn Sie am Ende des Abschnitts ein anderes Profil haben wollen als am Anfang, selektieren Sie den Schalter "*Endrippe*" und wählen Sie erneut ein Profil aus. Die Profile der Zwischenrippen werden linear zwischen diesen zwei Profilen interpoliert. Diese Funktion wird manchmal auch "*Strak*" genannt. Die mit der roten Nummer 8 gekennzeichnete Schaltfläche hebt diese Selektion wieder auf.
	- Die Profilhöhe kann durch die Eingabe eines Multiplikationsfaktors beeinflusst werden. Verwenden Sie dazu das mit der rot eingekreisten Nummer 6 gekennzeichnete Feld.
	- Das Feld "Filter" (rot eingekreiste Nummer 7). Die Eingabe eines Textes in diesen Feld schränkt die Profilauswahlliste entsprechend ein.
- 3. *Zusatzeinstellungen*. Hier können Sie die Ausrichtung der Rippen innerhalb dieses Abschnitts bestimmen: (1) keine Ausrichtung, (2) nach oben, oder (3) nach unten. Für manche Flügel kann es nützlich sein, die Rippen explizit auszurichten, um sicherzustellen, dass die Scharnierkante für Querruder gerade verlaufen wird.
- 4. *Daten*. Profileigenschaften, die für das ausgesuchte Profil vorberechnet sind. Die Daten wurden mit der Erlaubnis des Autors von der Webseite *Airfoil Investigation Database*

[\(http://www.airfoildb.com/\)](http://www.airfoildb.com/) übernommen. Für manuell importierte Profile liegen diese Daten nicht vor.

Auf der rechten Fensterseite sehen Sie den 3D Live Ansichtbereich (rote Nummer 2), in welchem Sie den aktuellen Flügelabschnitt genau so rotieren, verschieben und heranzoomen können, wie das im Hauptansichtfenster der Fall war. In den Ansichtsoptionen (rote Nummer 9) können Sie bestimmen, welche Elemente eines Flügelabschnitts angezeigt werden sollen. Besonders interessant ist die Anzeige von "*Geisterabschnitten*". Hierbei handelt es sich um an diesen Abschnitt angrenzende Abschnitte, die mit einer eigenen Transparenz- und Farbkontrolle auf Wunsch eingeblendet werden können. Geisterabschnitte sind sehr nützlich, wenn es darum geht, Flügelabschnitte aufeinander auszurichten, vor allem dann, wenn Holme vorliegen, die sich über mehrere Abschnitte erstrecken. Auf der [Abbildung 3](#page-11-0) sehen Sie so einen Geisterabschnitt im Hintergrund. Seit Version 1.3 kann auch diese 3D Ansicht abgerissen und beliebig am Schirm (oder z.B. am Zweitschirm, sofern vorhanden) positioniert werden. Wenn Sie das Bearbeitungsfenster schließen, wird auch die 3D Ansicht automatisch wieder an ihren ursprünglichen Platz angedockt.

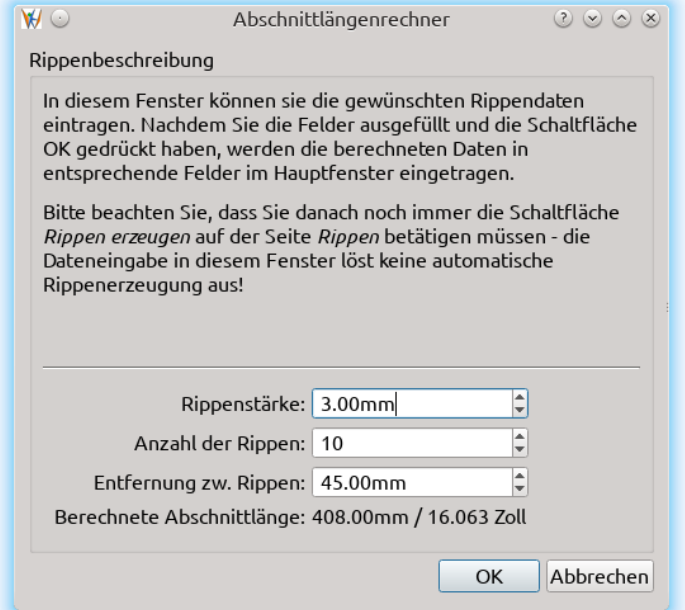

<span id="page-14-0"></span>*Abbildung 4: Abschnittlängenrechner*

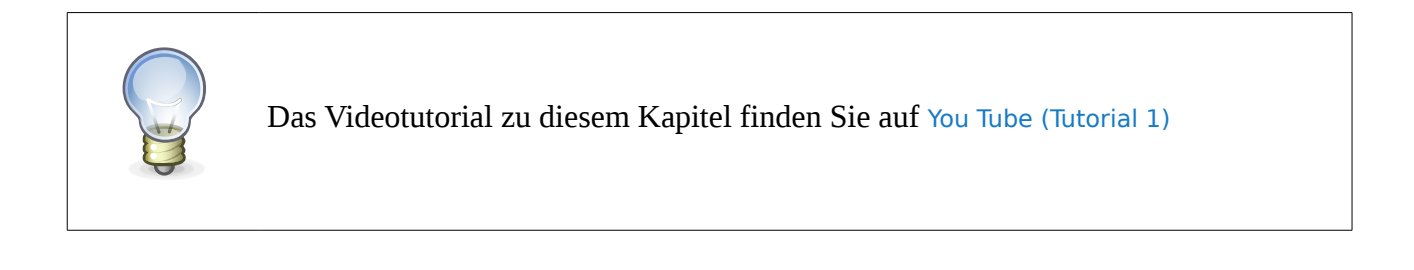

#### <span id="page-15-0"></span>**4.3.2 Rippen**

Im Bereich "*Rippen*" befinden sich die Einstellungen und Funktionen für die Erzeugung und Feinjustierung der Rippen [\(Abbildung 6\)](#page-17-1). Bei der Erzeugung eines neuen Flügelabschnitts wird ein Standardsatz an Rippen nach vordefinierten Parametern bereits erstellt. Wenn Sie diese anschließend verändern wollen, können Sie das entweder mit Hilfe des Abschnittslängenrechners machen [\(Abbildung 4\)](#page-14-0), oder durch manuelle Eingabe entsprechender Werte. In beiden Fällen ist es wichtig, am Ende die Schaltfläche "Rippen erzeugen" zu betätigen, damit die Änderungen auch übernommen werden.

Es liegen drei Möglichkeiten vor, die Rippen nach der Erzeugung manuell zu beeinflussen:

- 1. Modifizierung der Werte "*Rippenstärke*" und "*Anzahl der Rippen*", mit anschließender Betätigung der Schaltfläche "Rippen erzeugen". Bitte beachten Sie, dass damit eventuelle manuelle Veränderungen, die Sie an den Rippen vorgenommen haben könnten, wieder verworfen werden!
- 2. Hinzufügen oder Löschen der Rippen in der Rippentabelle. Diese Funktion wird mit der rechten Maustaste aufgerufen, welche das entsprechende Kontextmenü aktiviert. In diesem Menü finden Sie die Optionen um eine neue Rippe hinzuzufügen, oder um die gerade selektierte Rippe zu entfernen. Die selektierte Rippe wird im 3D Fenster in roter Farbe dargestellt und auch in der 2D Ansicht angezeigt. Die neu hinzugefügte Rippe wird mittig zwischen den zwei umgebenden Rippen eingefügt.
- 3. Direkte Modifizierung der Position und der Stärke in der entsprechenden Zelle in der Rippentabelle.
- 4. Eine Rippe kann auch in zwei nebeneinanderstehende 50% dünnere Rippen geteilt werden.

Folgende Einschränkungen gilt es zu beachten:

- die erste und die letzte Rippe können nicht gelöscht werden
- die Summe aus der Position und der Stärke der letzten Rippe muss die Abschnittslänge ergeben. Das bedeutet, wenn Sie die letzte Rippe stärker machen wollen, müssen Sie zuerst die Position der Rippe entsprechend anpassen (nach Links verschieben), erst dann können Sie die Stärke vergrößern. Wollen Sie die letzte Rippe dünner machen, gehen Sie umgekehrt vor: die Rippe dünner machen, dann die Position nach Rechts verschieben.

Zum Beispiel, wenn wir vom Flügel ausgehen, welcher im vorherigen Videotutorial erstellt wurde, könnte es sinnvoll sein, folgende Änderungen an den erzeugten Rippen vorzunehmen:

- die erste Rippe dicker machen, damit genügend Material für die durch die V-Stellung bedingte Abschrägung vorhanden ist.
- Zwei zusätzliche Rippen erstellen, an Positionen, wo später Querruder erstellt werden sollen.

Die rot gekennzeichneten Bereiche auf der [Abbildung 6](#page-17-1) stellen die wichtigsten weiteren Funktionen, die in diesem Fenster zur Verfügung stehen:

- 2D Rippenansicht, in welcher die gerade selektierte Rippe so angezeigt wird, wie sie auch im endgültigen DXF oder PDF File aussehen wird. Das ermöglicht eine noch genauere Kontrolle, als was im 3D Fenster möglich ist. Verschieben und Zoom in der 2D Ansicht funktionieren gleich wie in der 3D Ansicht.
- Sowohl die 2D Rippenansicht, als auch die Rippenliste, können durch die Betätigung der mit rot eingekreistem Stern ("\*") gekennzeichneten Schaltflächen aus diesem Fenster "abgerissen" und ausgelöst werden. Damit können Sie diese zwei Elemente beliebig platzieren und immer im Auge behalten, auch wenn Sie diese Ansicht verlassen um z.B. die Holme zu bearbeiten [\(Abbildung 7\)](#page-17-0). Wenn Sie das Bearbeitungsfenster schließen, werden diese Elemente automatisch wieder an ihren ursprünglichen Platz angedockt.
- Im mit der rot eingekreisten Nummer 1 gekennzeichneten Bereich können Sie die Stützfüße für diesen Flügelabschnitt definieren.

Seit Wing Helper 1.3 wird beim Rechtsklick in die 2D Rippenansicht ein weiteres Menu angeboten. In diesem finden Sie Werkzeuge um Ihre Rippe zu vermessen. Eine detaillierte Erklärung dieser Funktionalität finden Sie im Videotutorial am Ende dieses Kapitels.

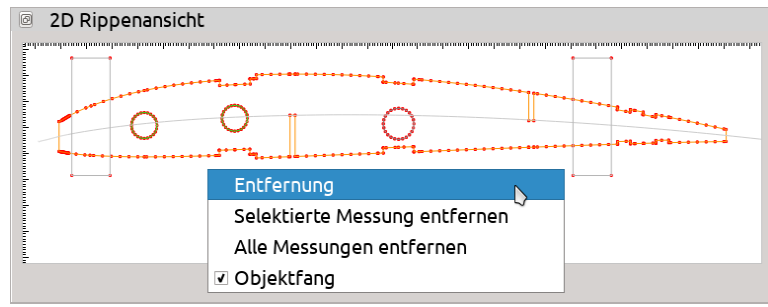

<span id="page-16-0"></span>*Abbildung 5: Messwerkzeug in der 2D Rippenansicht*

#### Wing Helper 1.3

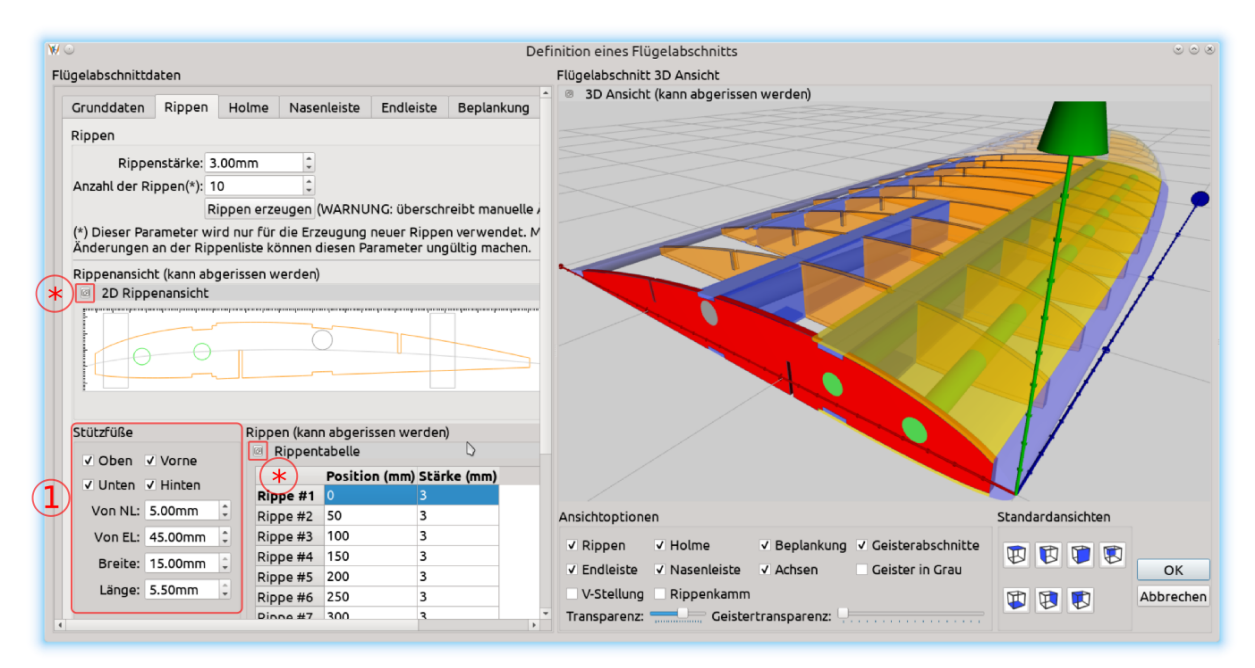

<span id="page-17-1"></span>*Abbildung 6: Abschnittsbearbeitungsmodus - Rippen*

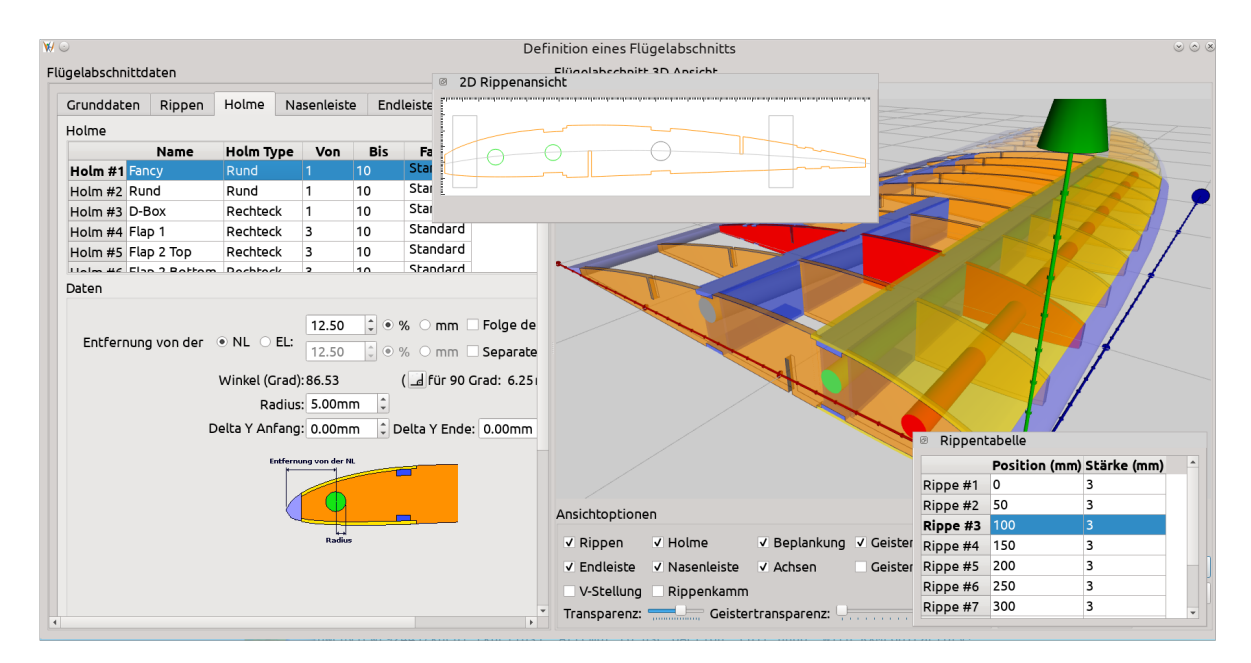

<span id="page-17-0"></span>*Abbildung 7:Ausgelöste 2D Rippenansicht und Rippentabelle*

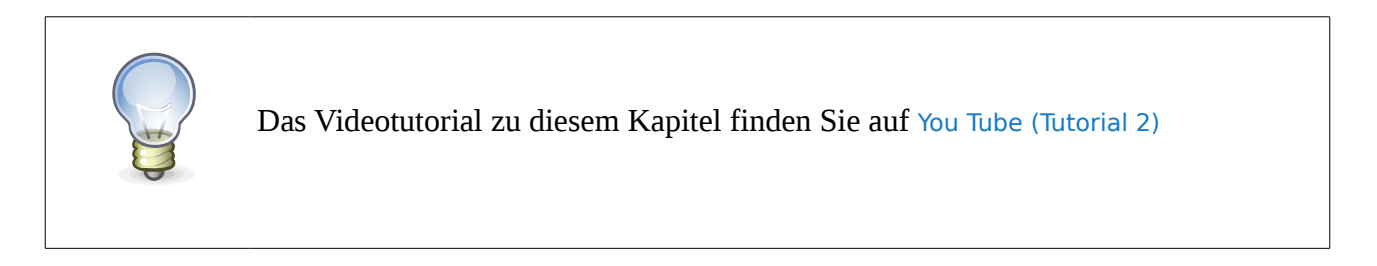

### <span id="page-18-1"></span>**4.4 Holme**

Der nächste Schritt im Designprozess ist die Definition der Holme für diesen Flügelabschnitt [\(Abbildung 8\)](#page-18-2). Der obere Teil des links stehenden Datenbereichs zeigt die Liste aller bisher definierter Holme. Im unteren Teil sehen Sie die Parameter des gerade ausgewählten Holms.

Am Anfang ist die Holmtabelle leer. Ein Rechtsklick in diese Tabelle öffnet ein Kontextmenü, mit der Option, einen neuen Holm zu erstellen. Solange die Tabelle leer ist, sind die Optionen "*Entfernen*" und "*Kopieren*" inaktiv.

Ein neuer Holm ist immer von der Type "Rund" und befindet sich auf der Entfernung 25% von der Nasenleiste. Das bedeutet, wenn Sie zwei Holme hintereinander definieren, werden diese genau übereinander liegen. Es ist empfehlenswert, so bald wie möglich die korrekte Position einzustellen, um diesen potenziell verwirrenden Umstand zu beheben.

Der Holmname, die Holmtype, die Anfangs- und die Endrippe können direkt in der Holmtabelle angepasst werden. Alle anderen Parameter können im unteren Datenbereich angepasst werden. Die Anpassungen werden sofort auch in der 3D Ansicht im rechten Fensterbereich berücksichtigt.

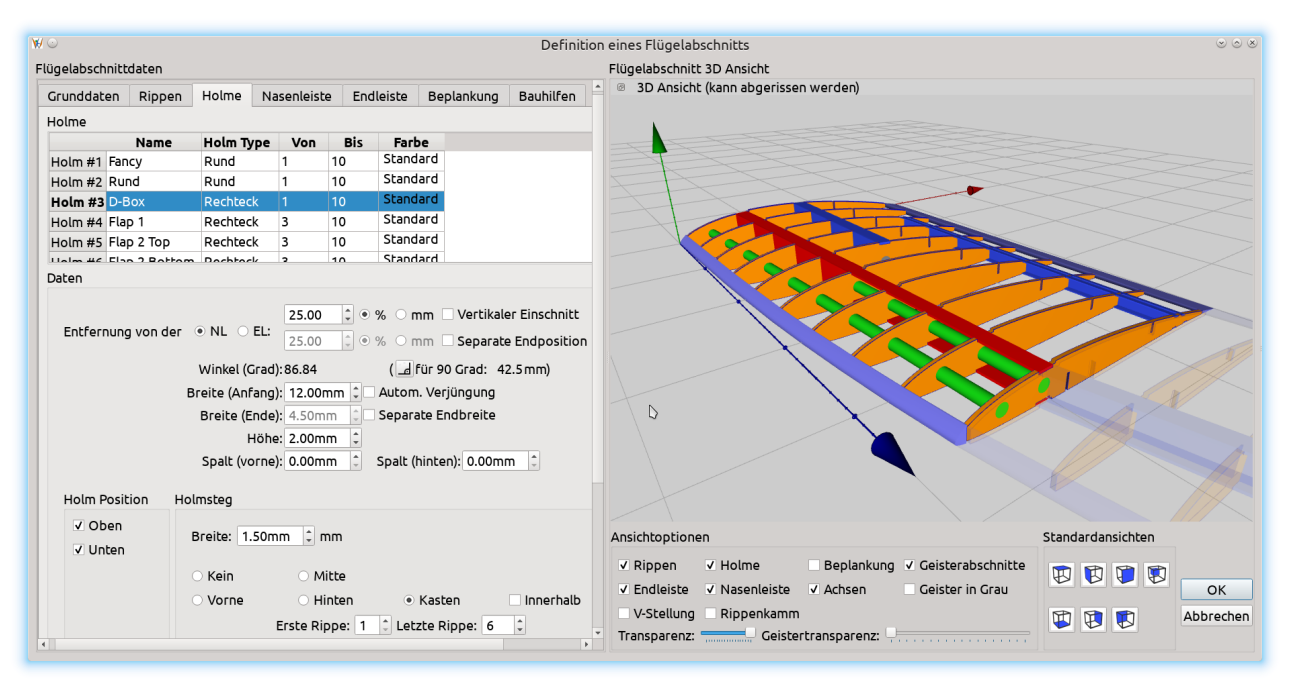

<span id="page-18-2"></span>*Abbildung 8: Abschnittbearbeitungsmodus - Holme*

Jede Holmtype hat ihren Satz an spezifischen Parametern, wobei der "*Rechteckholm*" die meisten bietet. Die Holmparametrierung wird daher auf Beispiel des Rechteckholms beschrieben. Anschließend werden Zusatzoptionen erklärt, die für andere Holme spezifisch sind (z.B. "Radius" beim Rundholm, oder "Delta-Y" bei Rund- und Vierkantholm)

#### <span id="page-18-0"></span>**4.4.1 Rechteckholm**

Rechteckholm ist ein Holm, der in der Regel aus zwei geraden, entlang der Flügeloberfläche oder

direkt unter der Beplankung verlaufenden Teilen besteht, den sogenannten Gurten. Die meisten Rechteckholme besitzen auch noch einen Holmsteg, der die zwei Gurte miteinander verbindet. Dieser Holmsteg gibt dem Rechteckholm seine eigentliche Stärke. Aus diesem Grund haben wir vorgesehen, bei der Definition eines Rechteckholms gleich auch noch den dazugehörigen Holmsteg mit zu spezifizieren.

Wenn Sie einen alleinstehenden Holmsteg benötigen, steht Ihnen die Holmtype "*Holmsteg*" zur Verfügung. Weitere Möglichkeit einen Steg zu definieren haben Sie durch die Option *Rippenkamm,* auf welche wir später noch genauer eingehen werden.

[Abbildung 8](#page-18-2) Zeigt alle Parameter eines rechteckigen Holms. Diese sind:

- 1. Der Referenzpunkt, von welchem aus die Holmposition bestimmt wird. Hier können Sie entweder NL ("Nasenleiste") oder EL ("Endleiste") aussuchen. Die meisten Holme werden vermutlich in Bezug auf die Nasenleiste stehen, außer z.B. jene, die eine Scharnierkante für Wölbklappen oder für Querruder bestimmen.
- 2. Position des Holms, kann entweder im Prozentsatz der Rippenlänge oder in Millimeter angegeben werden. Wenn Sie die Option "*Separate Endposition*" aktivieren, können Sie dem Ende eines Holms eine andere Position geben als dem Anfang. Der damit eingestellte Winkel (bezogen auf die Anfangsrippe) wird auch unterhalb der Positionsangabe angezeigt. Gleich daneben können Sie auch sehen, welchen Wert in Millimeter für die Endposition einzugeben ist, um den Holm in einen Winkel von 90 Grad bezogen auf seine erste Rippe zu bringen.
- 3. Normalerweise verläuft der durch den Holm entstandene Einschnitt in die Rippe vertikal relativ zur Rippenoberfläche. Wenn Sie den Einschnitt stattdessen lieber absolut vertikal haben möchten, selektieren Sie die Option "Vertikaler Einschnitt".
- 4. Breite und Höhe des Holms. Diese Daten werden sowohl für den oberen als auch für den unteren Gurt verwendet. Wenn Sie die Option "Autom. Verjüngung" aktivieren, wird die Breite des Gurts automatisch an die Rippenlänge angepasst. Zum Beispiel, wenn die Endrippe halb so lang ist wie die Anfangsrippe, dann wird der Holm an seinem Ende auch nur halb so breit sein, wie an seinem Anfang.
- 5. Mit "*Spalt vorne"* und "*Spalt hinten*" bestimmen Sie, um wie viel breiter als der Holm der Rippeneinschnitt sein soll. Das ist besonders bei sehr schräg stehenden Holmen nützlich, um einen spannungsfreien Aufbau zu ermöglichen.
- *6.* Mit Optionen *Unten* und *Oben* können Sie steuern, ob beide Gurte angelegt werden sollen, oder nur einer davon. Das ist z.B. während der Definition der Holme im Bereich der Querruder nützlich.
- 7. Daten für den dazugehörigen Holmsteg:
	- *Breite* des Holmstegs
- *Type* (kein Steg, Mittig, vor dem Gurt, nach dem Gurt, Kasten)
- Soll der Holmsteg innerhalb oder außerhalb des Gurts positioniert werden?
- *Erste Rippe / Letzte Rippe* Angaben machen es möglich, den Holmsteg für nur einen Teilabschnitt des Rechteckholms zu definieren. Wenn Sie die "*Letzte Rippe*" auf 0 setzen, erstreckt sich der Holmsteg bis ans Ende des Flügelabschnitts.

Jeden dieser Werte können Sie entweder durch direkte Eingabe eines numerischen Werts verändern, durch die Betätigung der Pfeile rechts vom jeweiligen Eingabefeld, oder indem Sie ins Feld hineinklicken und den Mausrad bewegen.

### <span id="page-20-1"></span>**4.4.2 Steckung (Rund und Vierkant)**

Die "*Steckungen*" sind spezielle Holmtypen, die verwendet werden, um zwei Flügelabschnitte (oder Flügelhälften) miteinander zu verbinden*.* Eine Steckung steht immer 90 Grad zur ersten Rippe. Eine eigene Angabe für die Endposition ist somit nicht sinnvoll und auch nicht vorgesehen.

<span id="page-20-2"></span>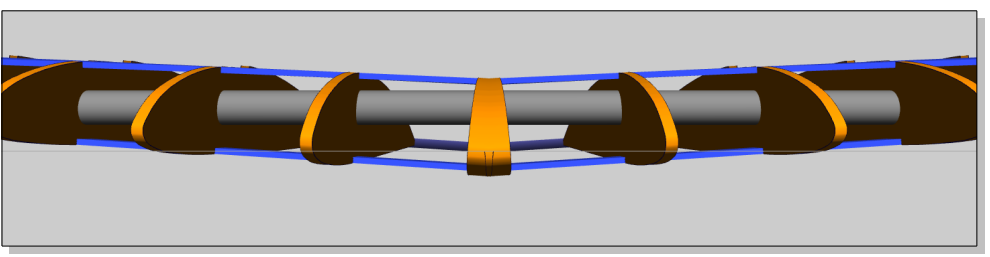

*Abbildung 9: Gerade Verbindung zwischen zwei Flügelhälften*

Wie man auf der [Abbildung 10](#page-21-1) sehen kann, ist die Steckung in die entgegengesetzte Richtung zur V-Stellung des Flügelabschnitts geneigt. Damit ermöglicht die Holmtype "Steckung" die Definition einer geraden Verbindung zwischen den zwei Flügelhälften [\(Abbildung 9\)](#page-20-2).

Ab Version 1.3 funktionieren die Steckungen nicht nur zwischen den Flügelhälften, sondern auch zwischen außen liegenden Abschnitten. Um eine solche Steckverbindung zu modellieren, müssen Sie allerdings eine Steckung pro Flügelabschnitt definieren, am Ende des ersten bzw. am Anfang des zweiten Abschnitts, und diese dann aufeinander ausrichten. Eine endgültige Feinjustierung der Position erreichen Sie mit Hilfe des Parameters "Delta Y".

#### <span id="page-20-0"></span>**4.4.3 Rund- und Vierkantholme**

Rund- und Vierkantholme haben noch ein paar weitere wichtige Parameter:

- 1. Radius (Rundholm)
- 2. Rotation (Vierkantholm)

3. "*Delta Y*" Anfang und Ende (Rund- und Vierkantholm)

Während Radius und Rotation selbsterklärend sind, möchten wir hier besonders auf die "Delta Y" Einstellungen aufmerksam machen. Mit Hilfe dieser Einstellungen ist es möglich, Holme genau so zu platzieren, dass daraus zusätzliche Nasenleistenarten bzw. Steckungen zwischen Flügelabschnitten unter Berücksichtigung der V-Stellung entstehen können. Die Verwendung dieser Optionen zeigen wir auch im folgenden Videotutorial.

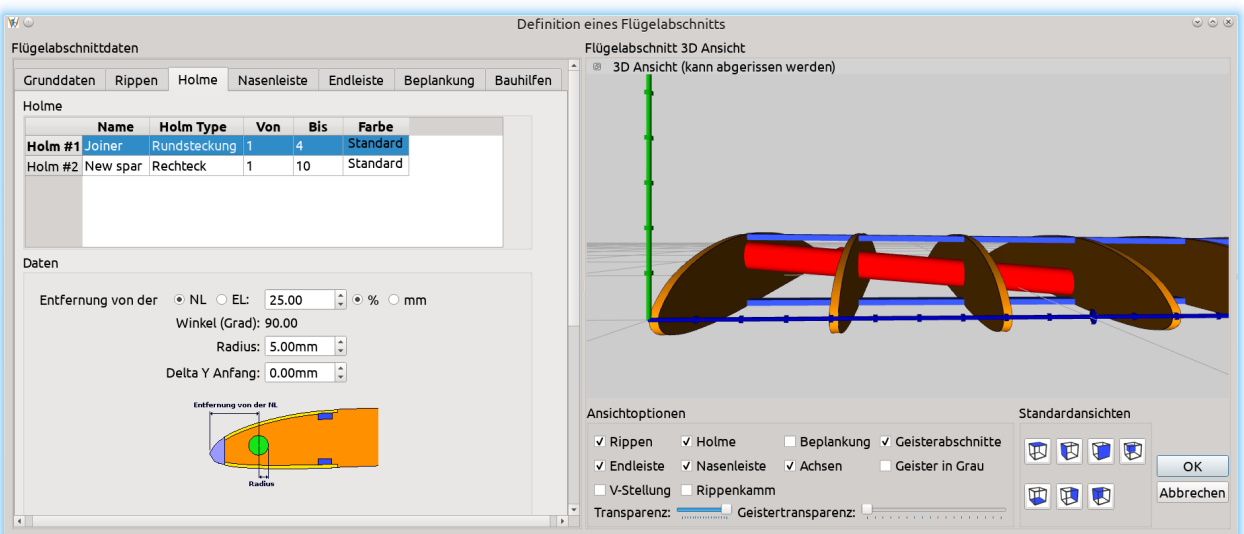

<span id="page-21-1"></span>*Abbildung 10: Abschnittbearbeitungsmodus: die Abhängigkeit der Steckung von der V-Stellung*

#### <span id="page-21-0"></span>**4.4.4 Holmmenü**

Wie in [Abbildung 11](#page-22-1) ersichtlich, bietet das kontextsensitive Holmmenü (mit der rechten Maustaste Aktivierbar) die Möglichkeit, einen Holm auf einen anderen Holm aus dem vorherigen oder aus dem nachfolgenden Flügelabschnitt auszurichten. Die Ausrichtung berücksichtigt auch die "*Delta Y*" Einstellung, was wiederum die Erstellung von Steckungen unter Berücksichtigung der V-Stellung auch zwischen den äußeren Flügelabschnitten deutlich vereinfacht.

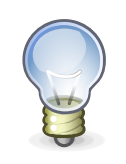

Das Videotutorial zum Thema "Holme" finden Sie auf [You Tube \(Tutorial 3\)](https://youtu.be/4R5gWQ22z_U?t=15m59s)

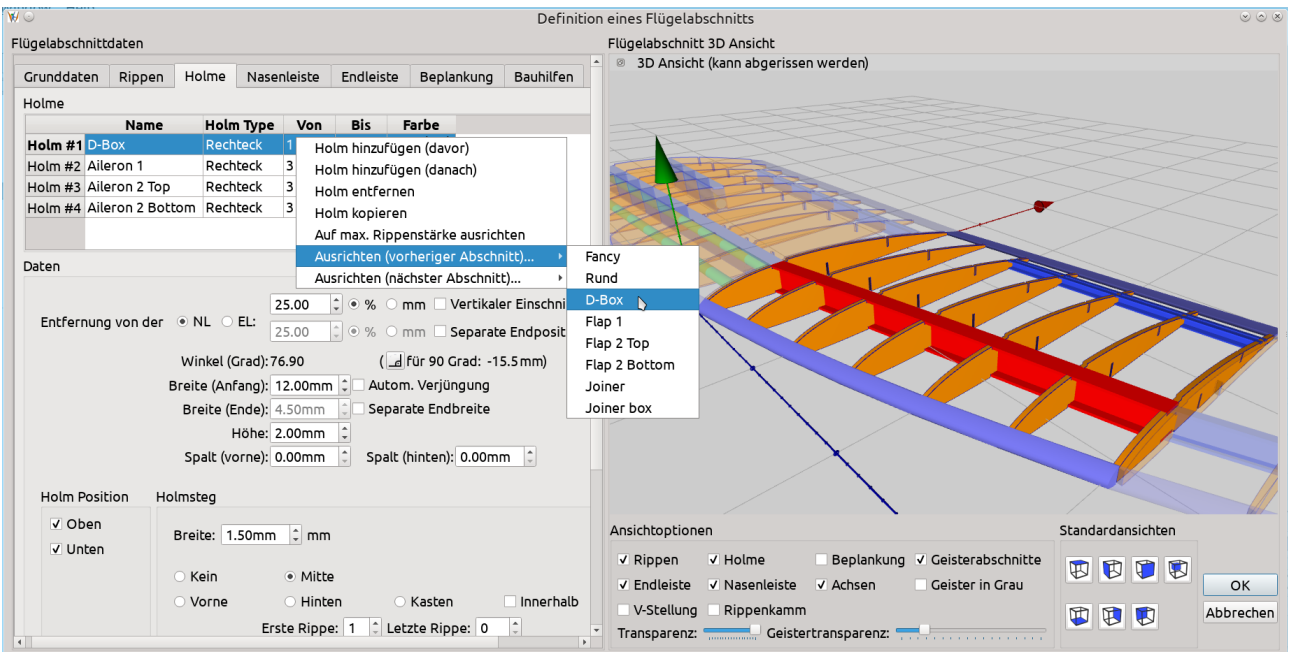

<span id="page-22-1"></span>*Abbildung 11: "Holm Ausrichten" Option, mit der Liste der zur Verfügung stehenden Holme*

### <span id="page-22-0"></span>**4.5 Nasen- und Endleiste**

Zu diesem Zeitpunkt unterstützt *Wing Helper* direkt nur die einfachen "S*tandard*" Typen von Nasen- und Endleisten. Diese beiden Leistenarten werden durch nur ein Parameter bestimmt: die Leistenbreite. Zusätzlich dazu können Sie für die Endleiste auch noch die Option "*Autom. Verjüngung*" anwählen, welche die gleiche Funktion hat, wie die gleichnamige Option, die wir vom Rechteckholm kennen.

Mit Hilfe entsprechend platzierter Holme können Sie auch noch weitere Nasenleistentypen setzen:

- 1. Rundnase. Diese wird mit Hilfe des Rundholms erzeugt, welcher entsprechend entlang der Höhenachse verschoben ist (siehe Parameter "Delta Y Anfang" und "Delta Y Ende").
- 2. Streifen. Diese wird mit Hilfe des Vierkantholms erzeugt, welcher entsprechend entlang der Höhenachse verschoben ist (siehe Parameter "Delta Y Anfang" und "Delta Y Ende").
- 3. "Diamant". Diese Type wird gleich wie die Type "Streifen" erstellt, mit einer zusätzlichen Drehung des zugrundeliegenden Vierkantholms um 45 Grad. In den meisten Fällen wird es vermutlich sinnvoll sein, dem zugrundeliegenden Vierkantholm auch noch die gleiche Breite und Höhe zu geben.

Wie man mit Hilfe der Holme eine Rundnase oder eine Diamantennase erstellen kann, haben wir im Video zum vorherigen Kapitel gesehen.

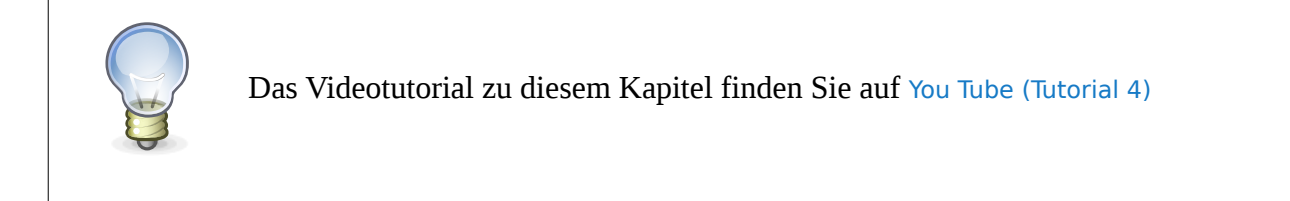

### <span id="page-23-2"></span>**4.6 Beplankung**

Wing Helper 1.3 unterstützt folgende Beplankungsarten: "Standardbeplankung" und "Erweiterte Beplankung". In diesem Kapitel gehen wir auf diese zwei Beplankungsarten näher ein.

> **Bitte beachten Sie, dass die "Standard" Beplankung veraltet ist und in der Zukunft nicht mehr unterstützt wird. Verwenden Sie stattdessen bitte die**

**"Erweiterte" Beplankung.**

### <span id="page-23-1"></span>**4.6.1 Standardbeplankung**

Die Standardbeplankung fängt an der Nasenleiste an und erstreckt sich bis zur definierten Länge in Richtung der Endleiste. Zusätzlich dazu können Sie angeben, bis zur welchen Rippe die Beplankung bis zur Endleiste zu erweitern ist.

Optionen, die Sie im Bereich der Standardbeplankung setzen können, sind:

- 1. Die Länge der Beplankung, gemessen von der Nasenleiste, entweder als Prozentangabe oder in Millimeter.
- 2. Stärke
- 3. Die Rippe bis zu welcher die Beplankung bis zur Endleiste zu erweitern ist
- <span id="page-23-0"></span>4. Optionen für partielle Beplankung (nur oben / nur unten)

#### **4.6.2 Erweiterte Beplankung**

Eine *erweiterte Beplankung* stellt eine sehr mächtige Methode dar, Beplankung aus einer Anzahl frei definierbarer *Beplankungsstreifen* zu erstellen. Beplankungsstreifen werden - ähnlich wie Holme - mit Hilfe der rechten Maustaste in einer Tabelle erstellt. [Abbildung 12](#page-24-1) zeigt alle Optionen, die ein solcher Beplankungsstreifen mitbringt:

- 1. Referenzpunkt für die Positionierung des Streifens. Dies kann entweder die Nasenleiste, oder die Endleiste sein.
- 2. Entfernung vom Referenzpunkt am Anfang des Streifens (in Prozent oder in Millimeter)
- 3. Entfernung vom Referenzpunkt am Ende des Streifens (in Prozent oder in Millimeter). Diese Angabe ist optional.
- 4. Länge des Streifens (in Prozent oder in Millimeter) am Anfang
- 5. Länge des Streifens (in Prozent oder in Millimeter) am Ende. Diese Angabe ist optional.
- 6. Stärke
- 7. Optionen für partielle Beplankung (nur oben / nur unten)
- 8. Option zur Bestimmung ob dieser Streifen als normaler Streifen oder als *Aufleimer* benötigt wird.

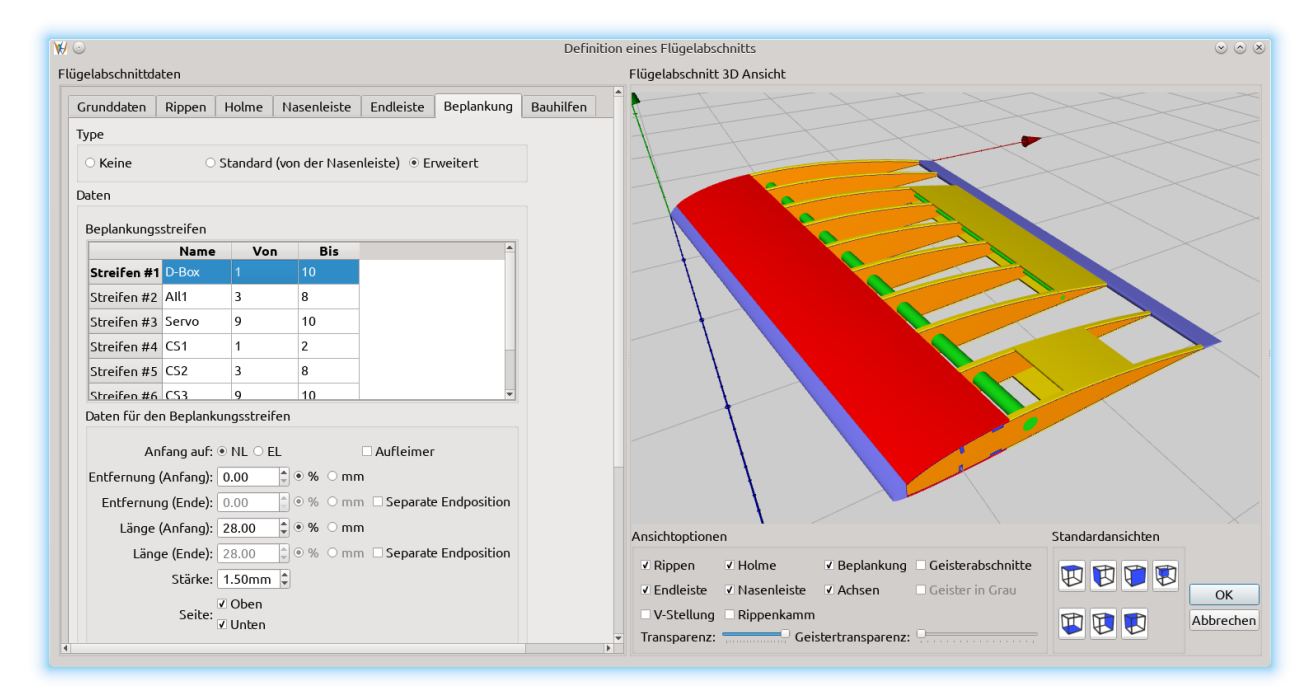

<span id="page-24-1"></span>*Abbildung 12: Erweiterte Beplankung*

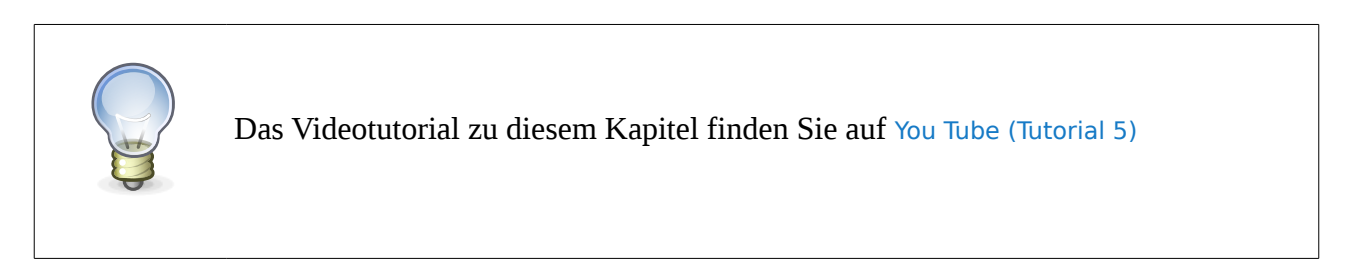

### <span id="page-24-0"></span>**4.7 Bauhilfen – Rippenkamm**

Die Rippenkamms werden ähnlich wie Holme in einer Tabelle definiert. Rippenkamm wird auch im DXF File mit ausgegeben.

Obwohl Rippenkamm in erster Linie als Bauhilfe gedacht ist, kann er auch als zusätzlicher Steg

verwendet werden. Der "*Schlitz*" ist so positioniert, dass nach dem erfolgten Einbau der überstehende Teil einfach abgeschnitten werden kann.

[Abbildung 13](#page-26-1) zeigt alle Parameter, die Sie bei einem Rippenkamm einstellen können:

- 1. Position des Rippenkamms. Dieser Parameterblock entspricht jenem, welchen wir bereits von der Holmdefinition kennen.
- *2. Breite* des Kamms.
- 3. Höhe des Griffteils ("*Erweiterung"*). Hier können Sie entweder eine Höhe selber angeben, oder eine der folgenden Optionen verwenden:
	- "*Wie Stützfüße*" macht den Kamm so hoch, dass er mit Stützfüßen in einer Ebene liegt.
	- "*Niveliert*" ist ähnlich wie "Stützfüße", mit dem Unterschied, dass der unter "*Erweiterung*" eingetragene Wert auch mit berücksichtigt wird.
- 4. Mit "*Spalt vorne"* und "*Spalt hinten*" bestimmen Sie, um wie viel breiter als der Kamm der Rippeneinschnitt sein soll. Das ist besonders bei sehr schräg stehenden Kamms nützlich, um einen spannungsfreien Aufbau zu ermöglichen.
- *5. Nadelbreite (Anpassung)* bestimmt um wie viel weniger breit die Kammnadeln (Zinken) sein sollen, als was maximal möglich wäre. Das ist besonders bei sehr schräg stehenden Kamms nützlich.
- *6. Schlitzhöhe* bestimmt die Höhe des Schlitzes (Aussparung für einfacheres Abschneiden)
- *7. Schlitzbreite (Anpassung)* bestimmt die Breite des Schlitzes

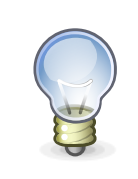

Das Videotutorial zu diesem Kapitel finden Sie auf [You Tube \(Tutorial 6\)](https://youtu.be/4R5gWQ22z_U?t=49m1s)

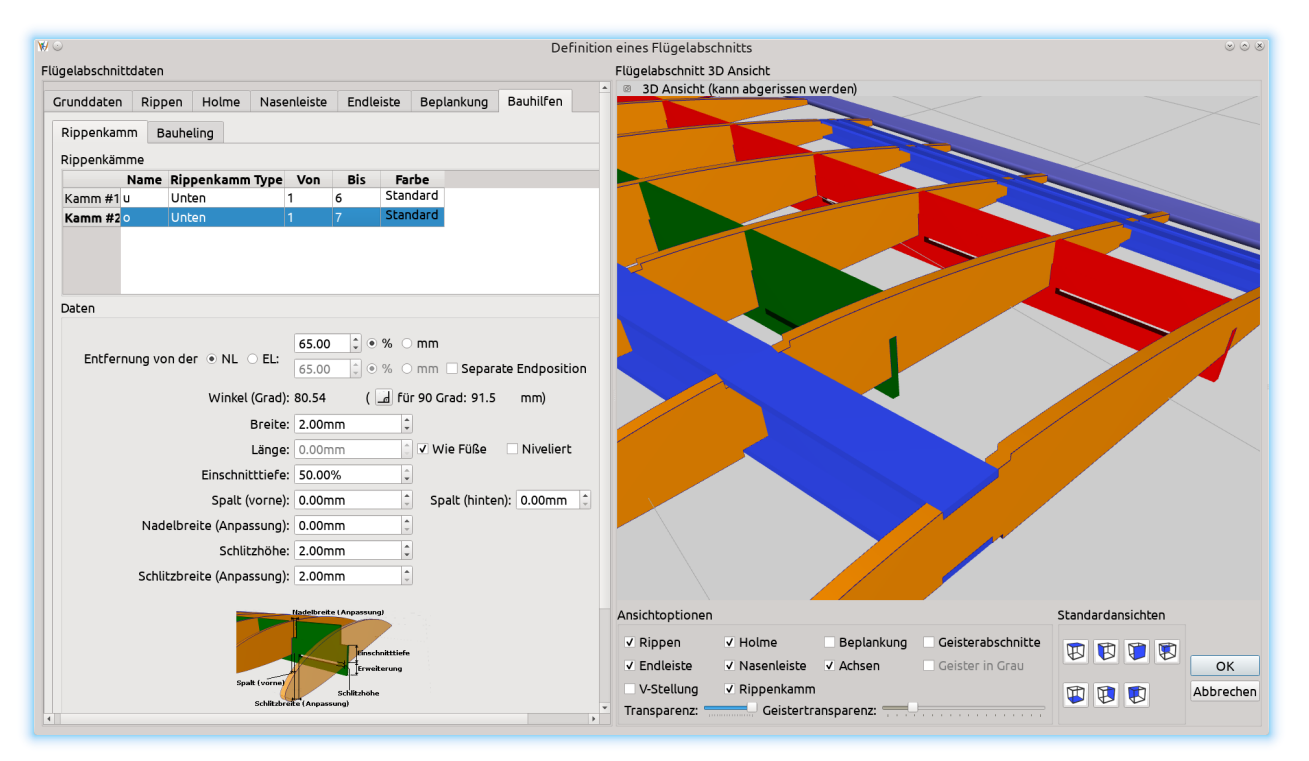

<span id="page-26-1"></span>*Abbildung 13: Rippenkamm*

### <span id="page-26-0"></span>**4.8 Hinzufügen weiterer Flügelabschnitte**

Das Hinzufügen eines zweiten Flügelabschnitts stellt den Designer vor gewisse Einschränkungen, welche es bei dem ersten Abschnitt noch nicht gegeben hat: die Wurzelrippe des zweiten Abschnitts wird meistens der letzten Rippe des ersten Abschnitts gleichen müssen (Länge und Profil), die Pfeilung wird ähnlich oder gleich sein, die Verjüngung (die Beziehung der Längen der Wurzel- und der Endrippe) wird vermutlich gleich sein, und die Holme werden höchstwahrscheinlich auch Ähnlichkeiten aufweisen.

Obwohl all diese Parameter auch manuell ausgerechnet und übertragen werden können, ist dies ein langweiliger und fehleranfälliger Prozess.

*Wing Helper* unterstützt Sie dabei mit dem Angebot, den neuen Abschnitt als Kopie des vorhergehenden Abschnitts zu erstellen. Sollten Sie das nicht wünschen, übernimmt *Wing Helper* nur die oben erwähnten Grundeinstellungen (Länge und Profil der ersten Rippe, Pfeilung, und Verjüngung)

Wenn Sie es allerdings dem Programm erlauben, den neuen Abschnitt als eine Kopie des vorhergehenden Abschnitts zu erzeugen, können Sie im nächsten Schritt eine der drei Detailoptionen auswählen, die in [Abbildung 14](#page-27-0) gezeigt sind.

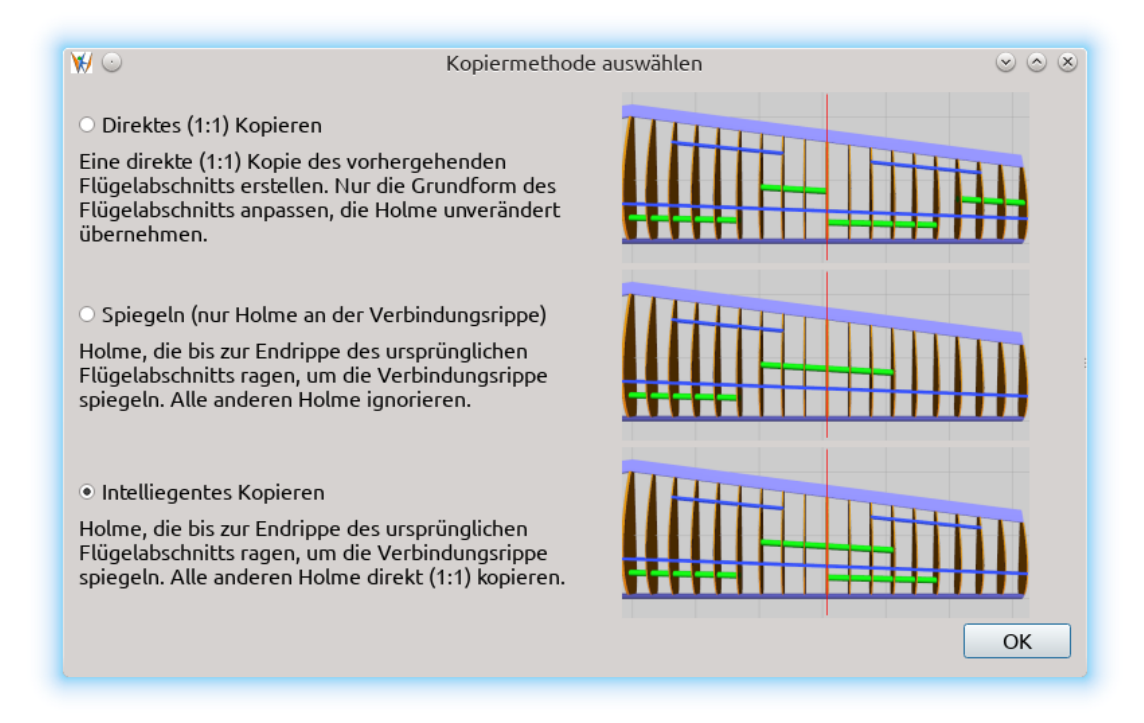

<span id="page-27-0"></span>*Abbildung 14: Auswahl der Kopiermethode für Flügelabschnitt*

#### **1. Direktes (1:1) Kopieren**

Diese Option macht eine genaue 1:1 Kopie des vorhergehenden Abschnitts, mit nur einfachsten Anpassungen (Länge und Profil der ersten Rippe, Pfeilung, Verjüngung). Alle Holme werden genau so übernommen, wie sie im ersten Abschnitt definiert wurden.

#### **2. Spiegeln (nur Holme an der Verbindungsrippe)**

Diese Methode kopiert nur jene Holme des vorherigen Abschnitts, welche sich bis zur letzten Rippe erstrecken. In anderen Worten, die Holme werden um die Verbindungsrippe gespiegelt. Alle anderen Parameter werden wie in der Option 1 gehandhabt.

In einigen Fällen, besonders wenn Holme die Option "*Separate Endposition*" angewählt haben, werden die kopierten Holme zwar korrekt auf ihre Originale ausgerichtet sein (der Anfang des neuen Holms auf das Ende des vorhergehenden), der Winkel, in welchem sie stehen, wird aber nicht der Gleiche sein. Dies können Sie bei Bedarf nachjustieren, indem Sie dem neuen Holm eine entsprechende "Separate Endposition" einstellen.

Sie können diesen Prozess natürlich auch nach der "Augenmaß" Methode abkürzen – einfach die Endposition so lange bewegen, bis die Holme "richtig" aussehen. Dafür ist die Anzeige der "*Geisterabschnitte*" sehr nützlich, weil sie Ihnen eine sofortige und genaue Ergebniskontrolle bietet.

#### **3. Intelligentes Kopieren**

Diese Methode ist die Kombination der zwei vorhergehenden Methoden: jene Holme, die bis zur letzten Rippe des vorherigen Abschnitts ragen, werden um die Verbindungsrippe gespiegelt. Alle anderen Holme werden unverändert kopiert. Die anderen Abschnittsparameter werden gleich wie in den vorhergehenden zwei Methoden gehandhabt. Die Einschränkungen und die Zusatzerklärungen der "*Spiegeln*" Methode sind auch hier gültig.

Obwohl diese Optionen den Designprozess sehr vereinfachen, vergessen Sie bitte nicht, das Ergebnis dieser Automatismen immer genau zu überprüfen, um sicher zu gehen, dass alles genau so ist, wie es sein soll – besonders wenn Sie nicht-trapezoide Flügelformen definieren.

Sollten die Holme doch nicht genau so ausgerichtet sein, wie Sie das benötigen, steht Ihnen die Funktion "Holme Ausrichten" zur Verfügung. Mit dieser Option können Sie Holme auf beliebige andere Holme im vorherigen oder im nachfolgenden Flügelabschnitt ausrichten – inklusive Neigung, was besonders bei der Definition der Steckungen bei vorhandener V-Stellung nützlich ist.

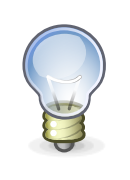

Das Videotutorial zu diesem Kapitel finden Sie auf [You Tube \(Tutorial 7\)](https://youtu.be/4R5gWQ22z_U?t=55m23s)

### <span id="page-29-0"></span>**5 Verwaltung der Profile**

Wenn Ihnen keines der über 1500 Profile gefällt, die in der Standarddistribution beinhaltet sind, wenn Sie genau das eine nicht finden können, welches Sie benötigen, oder wenn Sie gerne mit eigenen Designs experimentieren, bietet Ihnen *Wing Helper* die Möglichkeit, zusätzliche Profile zu importieren. Die importierten Profile werden in benutzerspezifischen Bereichen abgelegt, die vom Betriebssystem zu Betriebssystem unterschiedlich sind:

• Windows:

*C:\Users\[Benutzername]\AppData\Roaming\WingHelper\importedFoils*

• Linux:

*~/.local/share/WingHelper/importedFoils/*

• OSX

*/Users/[Benutzername]/Library/Application Support/WingHelper/importedFoils*

Jedes importierte Profil wird in einer eigenen Datei in einem dieser Verzeichnisse abgelegt. Den Namen dieser Datei können Sie beim Import selber bestimmen. Wenn Sie ein importiertes Profil wieder entfernen wollen, löschen Sie bitte die entsprechende Datei und starten Sie die *Wing Helper* Applikation erneut, damit die Profilliste korrekt übernommen wird.

Wenn Sie nicht ein komplett neues Profil (neue DAT oder COR Datei) importieren, sondern ein existierendes Profil modifizieren wollen, können Sie die Standardprofile im Verzeichnis finden, in welchem *Wing Helper* installiert ist, im Unterverzeichnis *resources/foils\_v2*. Die Profile in diesem Verzeichnis sind vom Format her etwas angepasst, so dass sie auch die Profildaten beinhalten, die Importfunktion kommt aber sowohl mit diesen Profilen, als auch mit den Profilen im Standard (DAT oder COR) Format zu Recht.

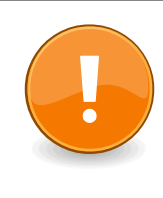

**Bitte verändern Sie die Profile, die im Verzeichnis** *resources/foils\_v2* **abgelegt sind, nicht direkt in diesem Verzeichnis! Wenn Sie eines dieser Profile modifizieren wollen, importieren Sie es zuerst mit Hilfe der Importfunktion, so wie in diesem Kapitel beschrieben.**

Die Importfunktion bietet folgende Möglichkeiten an:

• Dateien im Standard DAT oder COR Format importieren. Die erste Zeile im DAT Format gibt den Profilnamen an. Folgende Zeilen beinhalten die (x, y) Koordinatenpaare, angefangen vom Endpunkt eines Profils, im Gegenuhrzeigersinn:

```
CLARK Y AIRFOIL
1.000000 0.000599
0.990000 0.002969
0.980000 0.005333
[...]
0.012000 0.017858
0.008000 0.013735
0.004000 0.008924 ← "Nasenpunkt"
0.003552 0.008276
0.003121 0.007628
[...]
0.980000 -0.001334
0.990000 -0.000967
1.000000 -0.000599
```
Eingabedaten im COR Format unterscheiden sich hauptsächlich dadurch, dass die erste Zeile mit der Angabe des Profilnamens nicht vorhanden ist.

- Die Profilstärke im erlaubten Bereich von 0.1 (10%) bis 2 (200%) anpassen
- Das neue angepasste Profil in die angegebene Datei speichern.

Wenn Sie es versuchen, ein Profil zu definieren, welches bereits existiert, werden Sie aufgefordert, einen eindeutigen Namen einzugeben. Wenn Sie es versuchen, ein importiertes Profil in einer Datei zu speichern, die bereits existiert, werden Sie vor dem Speichern bestätigen müssen, dass die Datei überschrieben werden soll.

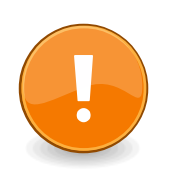

**Nach der Änderung, Löschung, oder sonstiger Modifizierung eines importierten Profils, soll Wing Helper neu gestartet werden, damit die Profilliste und -daten korrekt übernommen werden.**

| Flügelabschnitte         |                                                            |          |
|--------------------------|------------------------------------------------------------|----------|
| Name                     | Profil(*)                                                  | Länge(*) |
| Panel #1 Innen           | Blue-1(nicht gefunden, rückgesetzt<br>auf CLARK Y AIRFOIL) | 520      |
| Panel #2 Neuer Abschnitt | Blue-1(nicht gefunden, rückgesetzt<br>auf CLARK Y AIRFOIL) | 482      |
|                          |                                                            |          |

<span id="page-30-0"></span>*Abbildung 15: Profil nicht gefunden - Rückfall auf CLARK Y*

**Wenn Sie ein Profil löschen, welches von einer** *Wing Helper* **Designdatei (***whf***) verwendet wird, werden Sie immer noch in der Lage sein, diese Datei zu öffnen, das entfernte Profil wird aber ersetzt durch:** • **Default (Clark Y) Profil, wenn es sich um die Wurzelrippe handelt, bzw.** • **Leeres Profil, wenn das gelöschte Profil nur der Endrippe zugewiesen war (d.h. das Profil der Endrippe wird dann dem Profil der Wurzelrippe gleichen) Im ersten Fall wird der angezeigte Profilname entsprechend angepasst, wie zu sehen in [Abbildung 15](#page-30-0)**

[Abbildung 16](#page-31-0) zeigt ein Beispiel für Profilimport. Ausgangsprofil ist CLARK YM-18, so wie in der Standarddistribution beinhaltet, skaliert auf 80% (Faktor 0.8). Bitte vergessen Sie nicht, dass die Felder "*Dateiname"* und "*Profilname"* noch entsprechend angepasst werden müssen, bevor man auf *Ok* drücken kann.

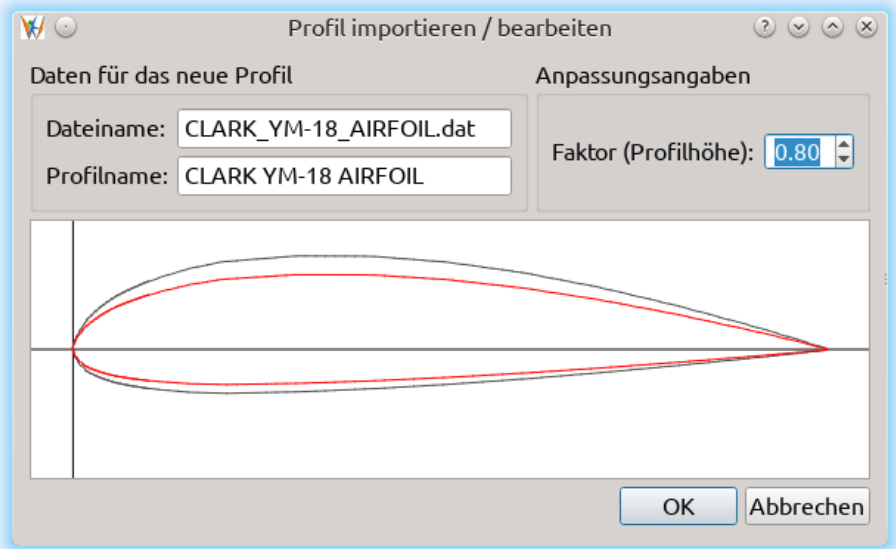

<span id="page-31-0"></span>*Abbildung 16: Beispiel für Profilimport, ausgehend von CLARK YM-18, skaliert auf 80%*

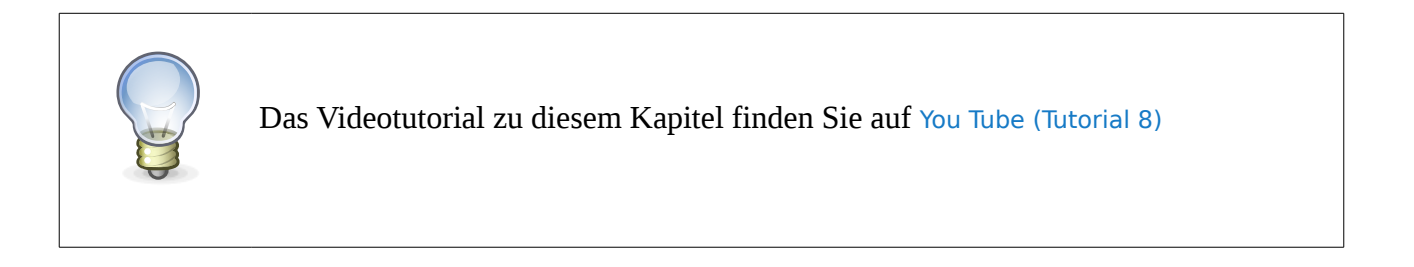

### <span id="page-32-0"></span>**6 Finalisierung: Export**

Wenn Sie mit Ihrem Flügel zufrieden sind, werden Sie ihn vermutlich auch zum Papier bringen wollen. Wenn Sie im Besitz einer Fräse oder eines Laserschneiders sind, werden Sie die Flügelteile vielleicht auch ins entsprechende für weitere Bearbeitung geeignete Format bringen wollen. In anderen Worten: die Daten werden aus dem Wing Helper exportiert werden müssen!

*Wing Helper* bietet zwei Optionen für Datenexport: PDF und DXF. Wenn Sie die Daten direkt zum Drucker schicken wollen, beachten Sie bitte, dass alles, was wir in diesem Kapitel über PDF Export sagen, auch fürs Drucken gültig ist.

Diese beiden Formate sind für unterschiedliche Zwecke nützlich. Auf Papier gedruckte Rippen werden vermutlich für diejenigen unter uns nützlich sein, die sie dann per Hand ausschneiden wollen. DXF Export wird für jene wichtig sein, die die Rippen an eine rechnergesteuerte Schneidmaschine schicken wollen, oder die die Rippen im CAD Programm ihrer Wahl weiterverarbeiten oder sonst irgendwie verwenden wollen.

Hier ist der Überblick was welcher Ausgabeformat abdeckt:

- 1. PDF Export [\(Abbildung 18\)](#page-33-0):
	- Rippen mit allen Modifikationen durch Holme, Nasenleiste, Endleiste, Rippenkamm oder Beplankung. Jene Rippen, die nicht auf ein einziges Blatt Papier passen, werden über mehrere Seiten verteilt. Die Rippen sind mit einem feinen Linienraster im Abstand von 1cm hinterlegt, welchen Sie als Hilfslinien für Stützfüße verwenden können. Der gleiche Raster ist auch am Gesamtflügelplan eingezeichnet, damit Sie die Rippen beim Flügelbau entsprechend positionieren können. Wenn Stützfüße definiert sind, werden diese auch auf ihrer richtigen Stelle in roter Farbe eingezeichnet.
	- Nasenüberprüfungsschablonen
	- Tabelle mit allen V-Stellungen (Winkeln zwischen den Flügelabschnitten und Entfernungen von der Spitze bis zur Nulllinie). Die Werte in dieser Tabelle sind beim Flügelaufbau hilfreich.
	- "Grundriss" vom Gesamtflügel (linke und rechte Seite), inklusive der Rippen mit dem vorhin erwähnten Linienraster, Holme, Nasen- und Endleisten.
- DXF Export<sup>[5](#page-32-1)</sup> [\(Abbildung 17\)](#page-33-1):
	- Flügelgrundriss
	- Rippen mit allen Modifikationen und mit Stützfüßen.
	- Nasenüberprüfungsschablonen
	- Alle Holme der Type "*Steg*" und "*Rechteck*" unabhängig davon, ob sie alleine für sich stehen, oder ob sie Teil eines Rechteckholms sind.

<span id="page-32-1"></span><sup>5</sup> Unterschiedliche Elemententypen sind auf unterschiedlichen Layern abgelegt

◦ Rippenkamms

Der vom Wing Helper vorgeschlagene Name für die Ausgabedatei ist vom Namen der aktiven WHF Datei abgeleitet, kann aber jederzeit verändert werden.

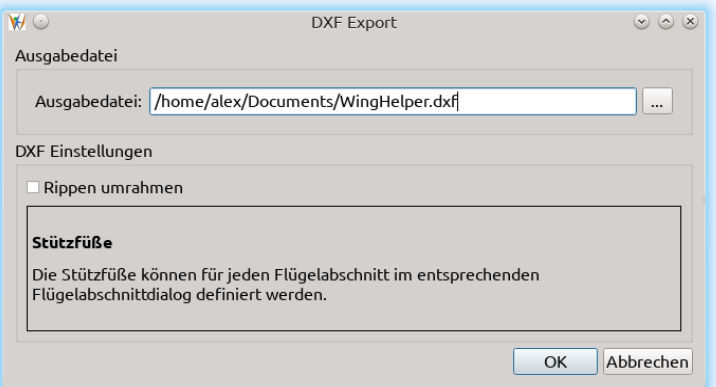

<span id="page-33-1"></span>*Abbildung 17: DXF Export*

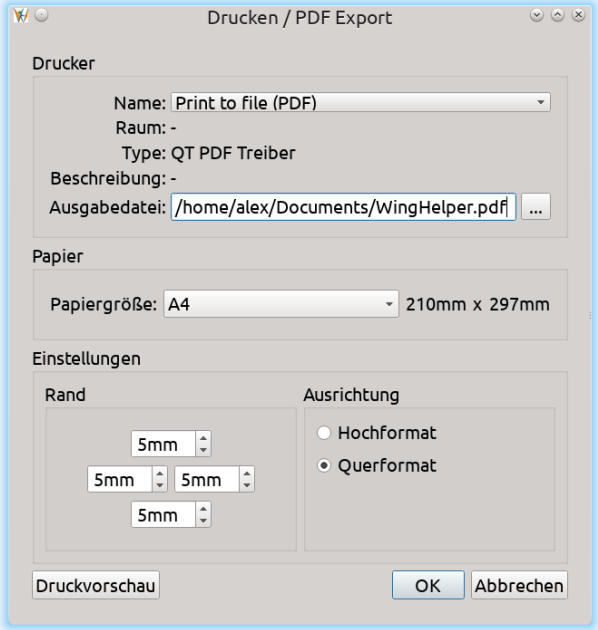

<span id="page-33-0"></span>*Abbildung 18: PDF Export*

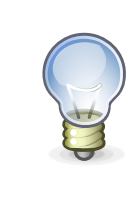

Das Videotutorial zu diesem Kapitel finden Sie auf [You Tube \(Tutorial 9\)](https://youtu.be/B7MgZOQbUAo?t=20m16s)

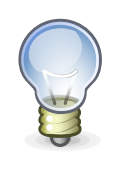

Wenn Sie das erzeugte PDF File dann auch wirklich drucken wollen, stellen Sie sicher, dass die Ränder im Druckerdialog auf 0 eingestellt sind!

### <span id="page-35-0"></span>**7 Nicht-Trapezoide Flügelformen**

Eine der aufregendsten neuen Funktionalitäten in Wing Helper 1.3 ist die Unterstützung für nicht -trapezoide Flügelformen.

Die einfache und flüssige Bedienung von Wing Helper basiert hauptsächlich auf der zugrunde liegenden Philosophie, Flügel als Reihe von trapezoiden Abschnitten zu betrachten. Nachdem der Flügel aus trapezoiden Abschnitten aber definiert ist, können Sie ihm auch eine schöne und oft auch aerodynamisch günstige abgerundete Form geben:

- 1. Wählen Sie den Karteireiter "Flügelform" im Hauptfenster, um in die entsprechende Ansicht zu wechseln. Hier sehen Sie eine Grundrissdarstellung Ihres Flügels unter Berücksichtigung der V-Form.
- 2. Wählen Sie den Befehl "*Bearbeiten → Flügelgrundriss (Bild) Laden*" im Hauptmenu. Selektieren Sie das Bild mit dem Grundriss Ihres gewünschten Flügels und drücken Sie "*Öffnen*" um es zu laden.
- 3. Öffnen Sie (Rechtsklick auf das geladene Bild) das kontextsensitive Menu und wählen Sie die Option "*Ankerpunkt setzen (Hintergrundbild)*". Klicken Sie jetzt mit der linken Maustaste auf das obere linke Eck im Hintergrundbild, um den Ankerpunkt zu definieren. Dieser Punkt wird in weiterer Folge für die Bestimmung der Position und der Größe des Hintergrundbilds verwendet.
- 4. Selektieren Sie den Menupunkt "Hintergrundbild verschieben". Das Bild folgt jetzt Ihren Mausbewegungen, so, dass der Ankerpunkt unter dem Mauszeiger bleibt. Ziehen Sie den Ankerpunkt auf den vordersten Punkt der ersten Rippe und bestätigen Sie die neue Position mit einem Mausklick (linke Maustaste).
- 5. Zoomen Sie heraus, um den ganzen Flügel zu sehen. Selektieren Sie die Option "*Hintergrundbild skalieren*". Jetzt klicken Sie auf einen beliebigen Punkt im Hintergrundbild, am besten dort, wo die Endrippe stehen soll. Wenn Sie jetzt die Maus bewegen, wird das Bild entsprechend skaliert. Ist die gewünschte Größe erreicht, bestätigen Sie die Operation mit einem weiteren Mausklick (linke Maustaste).
- 6. Vergewissern Sie sich, dass die Flügelabschnitte zum Hintergrundbild passen. Wenn das nicht so ist, verändern Sie die Definition der Flügelabschnitte im Flügelabschnittbearbeitungsdialog entsprechend<sup>[6](#page-35-1)</sup>.
- 7. Selektieren Sie die Option "Modifiziere Rippe" aus dem Kontextmenu. Jetzt können Sie die vorderen und die hinteren Punkte einer jeden Rippe verschieben, bis diese zum Hintergrundbild passen. Selektieren Sie dazu mit der linken Maustaste den zu

<span id="page-35-1"></span><sup>6</sup> Die Flügelabschnitte, also die erste und die letze Rippe in einem Abschnitt, können in dieser Ansicht nicht modifiziert werden – das ist nur den inneren Rippen vorbehalten. Wenn Sie die erste bzw. die letzte Rippe im Abschnitt verschieben wollen, können Sie das im Abschnittbearbeitungsdialog machen, so wie bereits beschrieben.

verschiebenden Punkt an der Rippe, bewegen Sie die Maus hinauf oder hinunter bis zur gewünschten Höhe, und bestätigen Sie die Operation mit der linken Maustaste. Der Befehl "*Modifiziere Rippe*" muss nicht für jede Rippe aufs Neue aufgerufen werden, sondern bleibt bis zur Aktivierung eines anderen Befehls bzw. bis zum Abbruch (Taste "*ESC"*) aktiv.

Nicht-trapezoide Flügelformen sind komplexer zu definieren als einfache trapezoide Flügelformen: die Krümmung der Nasen- oder Endleiste kann unter Umständen unerwartete Nebeneffekte nach sich ziehen. Daher ist es nach diesem Schritt empfehlenswert, alle Elemente im Flügel (Holme, Beplankung, usw.) noch mal zu überprüfen, um sicher zu gehen, dass alles noch immer korrekt ist.

[Abbildung 19](#page-37-1) und [Abbildung 20](#page-37-0) zeigen die Grundrissansicht im "*Flügelform*" Fenster vor und nach der hier beschriebenen Prozedur.

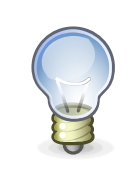

Während dieser Prozedur können Sie die Ansicht wie gewohnt zoomen und verschieben, ohne dass die aktuelle Aktion unterbrochen wird.

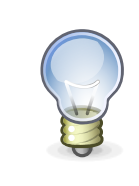

Das Videotutorial zu diesem Kapitel finden Sie auf [You Tube \(Tutorial 10\)](https://youtu.be/B7MgZOQbUAo?t=2m51s)

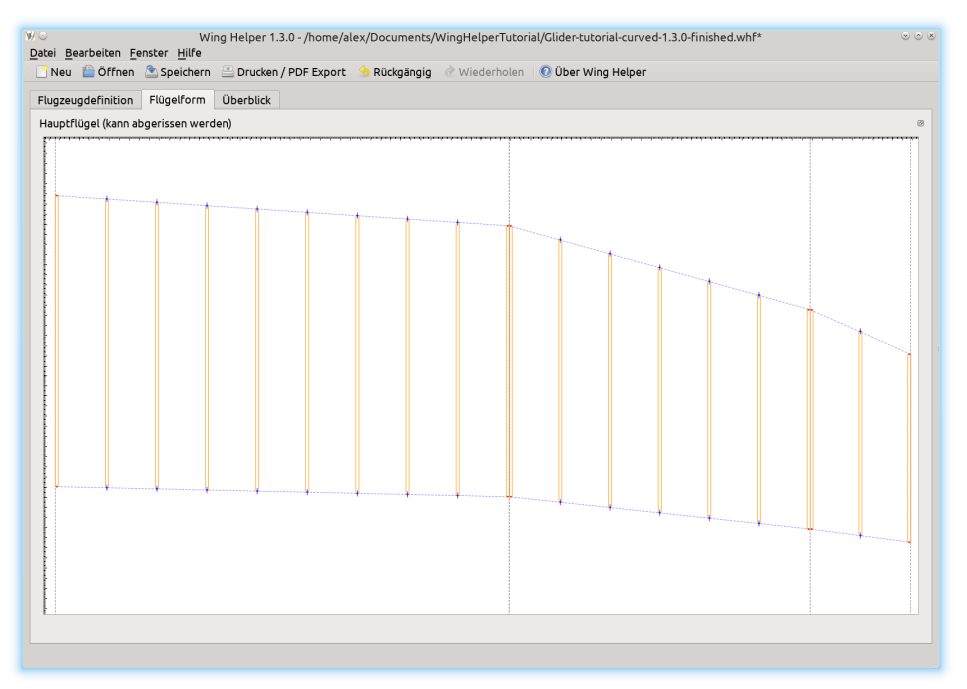

<span id="page-37-1"></span>*Abbildung 19: Flügel aus trapezoiden Abschnitten*

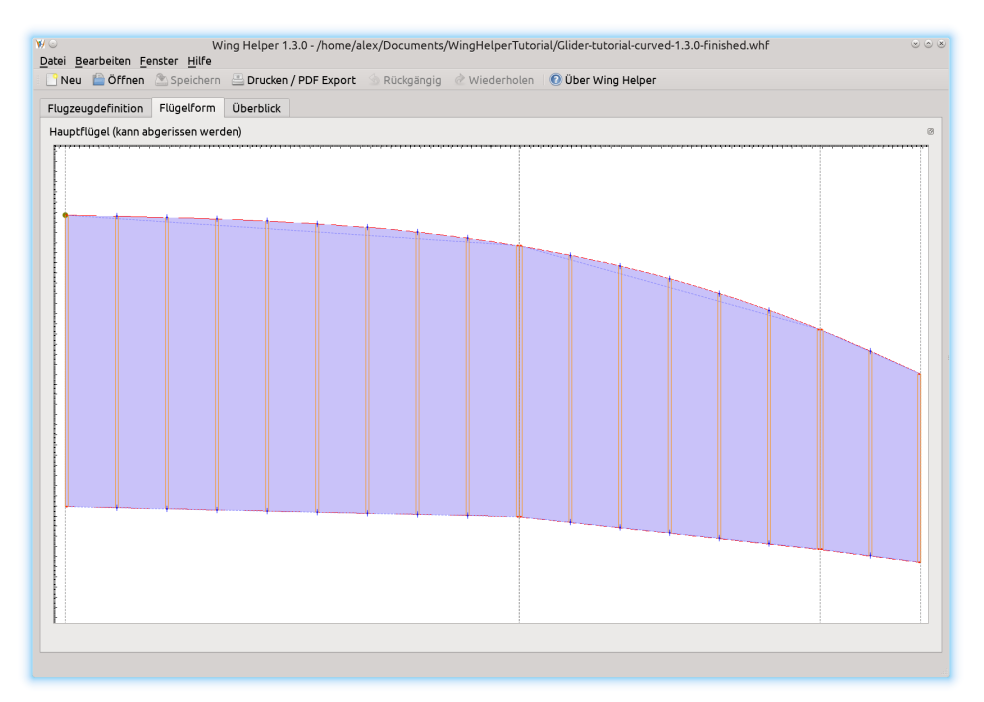

<span id="page-37-0"></span>*Abbildung 20: Gebogene Nasenleiste, inkl. Hintergrundbild*

### <span id="page-38-0"></span>**8 Fahrplan / Zukünftige Erweiterungen**

Unser Ziel für den *Wing Helper* ist es ein vollständiges CAD Programm für ferngesteuerte Flugzeuge zu werden, welches alle Schritte im Designprozess abdeckt. Der exakte Fahrplan wird sich auch weiterhin stark an das Feedback und an die Vorschläge unserer Kunden richten. Schon während der Betatest Phase für die Version 1.0 wurde die Funktionalität auf Grund der intensiven und positiven Kommunikation mit dem Testteam weit über das hinaus entwickelt, was anfangs geplant war. Diese hervorragende Zusammenarbeit wurde dann auch in der Vorbereitung der darauffolgenden Versionen fortgesetzt. Das hat dem *Wing Helper* einen ungeahnten Schub hinsichtlich der Funktionalität und der Benutzerfreundlichkeit verschafft. Wir freuen uns auf die Fortsetzung dieser Kooperation und wir laden auch Sie ein, uns Ihre Bedürfnisse, Ideen und Erwartungen mitzuteilen!

Der aktuelle Plan für die Evolution innerhalb der kommenden Versionen beinhaltet folgende Punkte<sup>[7](#page-38-1)</sup>:

- Erzeugung von G-Code zur Ansteuerung der 4-Achsen Styroporschneidegeräte
- Zusatzfeatures im Bereich Profilimport und Definition eigener Profile
- Aussparungen in den Rippen (Leichtbau)
- Halbrippen
- 3D Export der Nasenleiste (für 3D Drucker oder CNC Fräsen)
- Automatische / Menügesteuerte Definition von Wölbklappen und Querrudern.
- … und vieles mehr!

In weiterer Folge wollen wir den Fokus auch auf andere Flugzeugteile erweitern, wie Rumpf, Leitwerk, Schnittstelle zu anderen Programmen (z.B. XFLR5), und so weiter.

Die aktuelle Information über den Fahrplan, aktuelle und zukünftige Entwicklungen, werden immer auf unserer Webseite<http://www.winghelper.com/>zu finden sein, sowie auf unserer Facebook Seite [http://www.facebook.com/winghelper/.](http://www.facebook.com/winghelper/)

<span id="page-38-1"></span>Bitte beachten Sie, dass diese Liste eine "lebende Liste" ist. Sie kann sich jederzeit und ohne Ankündigung oder Benachrichtigung ändern. The aktuelle Version wird immer auf unserer Webseite [http://www.winghelper.com](http://www.winghelper.com/) zu finden sein, hinter dem Menüpunkt "*Fahrplan*"

### <span id="page-39-0"></span>**9 Externe Lizenzen**

Flügelprofildaten stammen von der Seite [Airfoil Investigation Database](http://www.airfoildb.com/) (mit Erlaubnis des Autors). Die meisten Profildaten auf dieser Seite stammen von [UIUC Applied Aerodynamics Group.](http://m-selig.ae.illinois.edu/)

*Wing Helper* wurde mit Hilfe von [QT application framework](http://www.qt.io/) implementiert, welches unter der Lizenz [GNU Lesser General Public License \(LGPL\)](https://www.gnu.org/copyleft/lesser.html) publiziert ist

*Wing Helper* Icons sind *public domain* und stammen aus dem Projekt [Tango Desktop Project.](http://tango.freedesktop.org/)